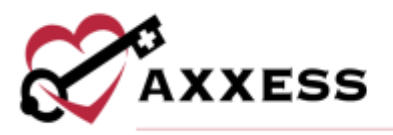

# **HOSPICE CLINICIAN TRAINING MANUAL** May 2023

axxess.com

This manual is for training purposes only and should not be used for official purposes as the Axxess solutions are continuously subject to updates, improvements and enhancements.

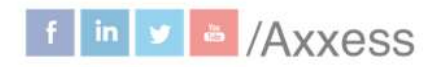

1

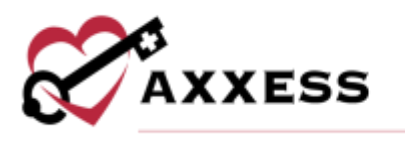

## **Table of Contents**

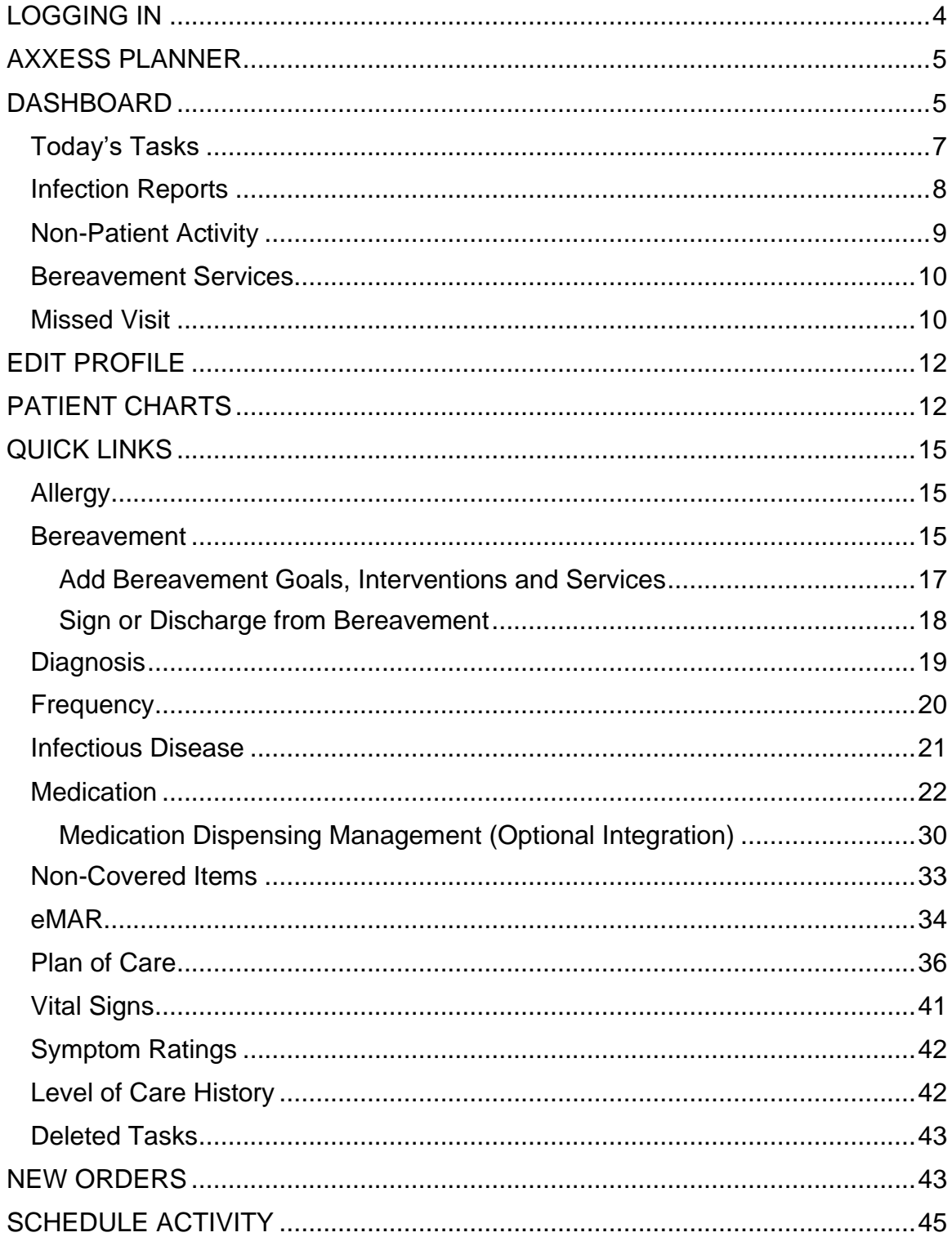

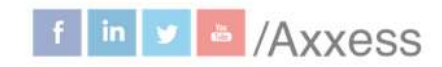

 $\overline{2}$ 

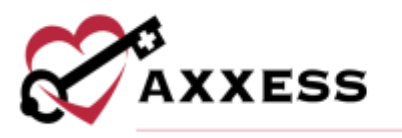

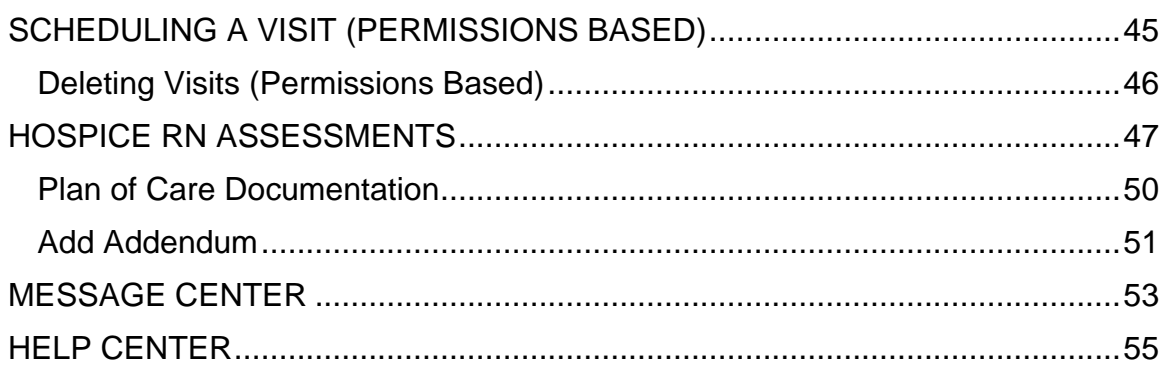

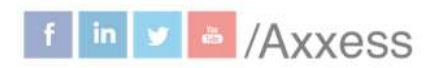

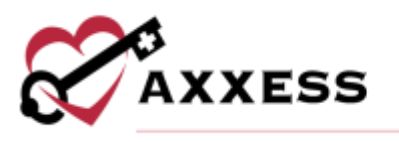

### <span id="page-3-0"></span>**LOGGING IN**

Go to [www.axxess.com](http://www.axxess.com/) and select **LOGIN**, located in the upper right-hand corner.

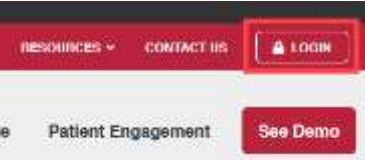

Enter the username and password then select **Secure Login**.

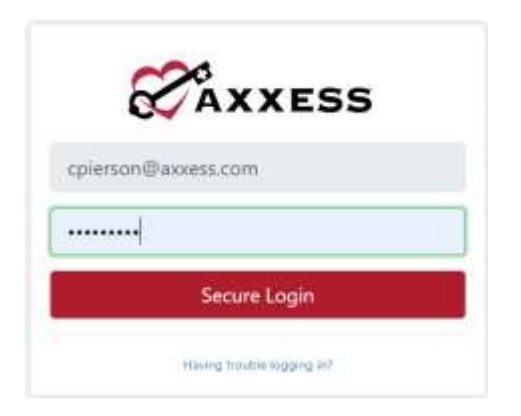

The username is the email address assigned to the user's account when it was created. The password was created by the user from a link that was sent to this email address. This password will also be the user's electronic signature.

If the user forgets their password, select the **Having trouble logging in?** hyperlink and a link will be sent to this email address. Here the user can reset their password, however, the electronic signature will remain the same. After the correct username and password are entered, the following message will display:

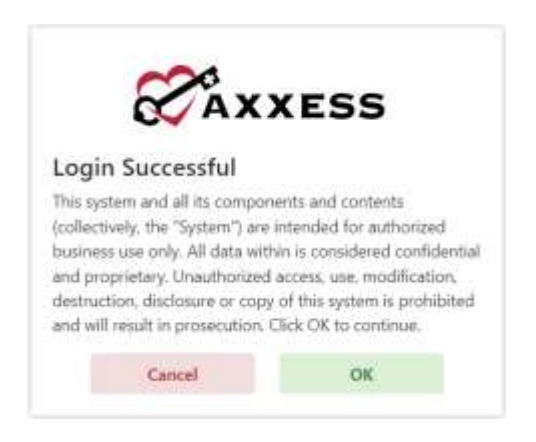

Select **OK** and the user will see the Axxess Planner.

This manual is for training purposes only and should not be used for official purposes as the Axxess solutions are continuously subject to updates. improvements and enhancements.

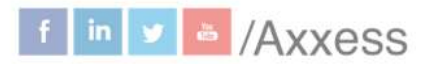

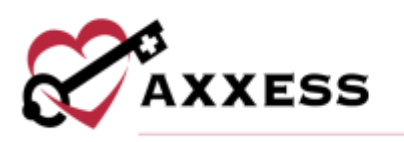

### <span id="page-4-0"></span>**AXXESS PLANNER**

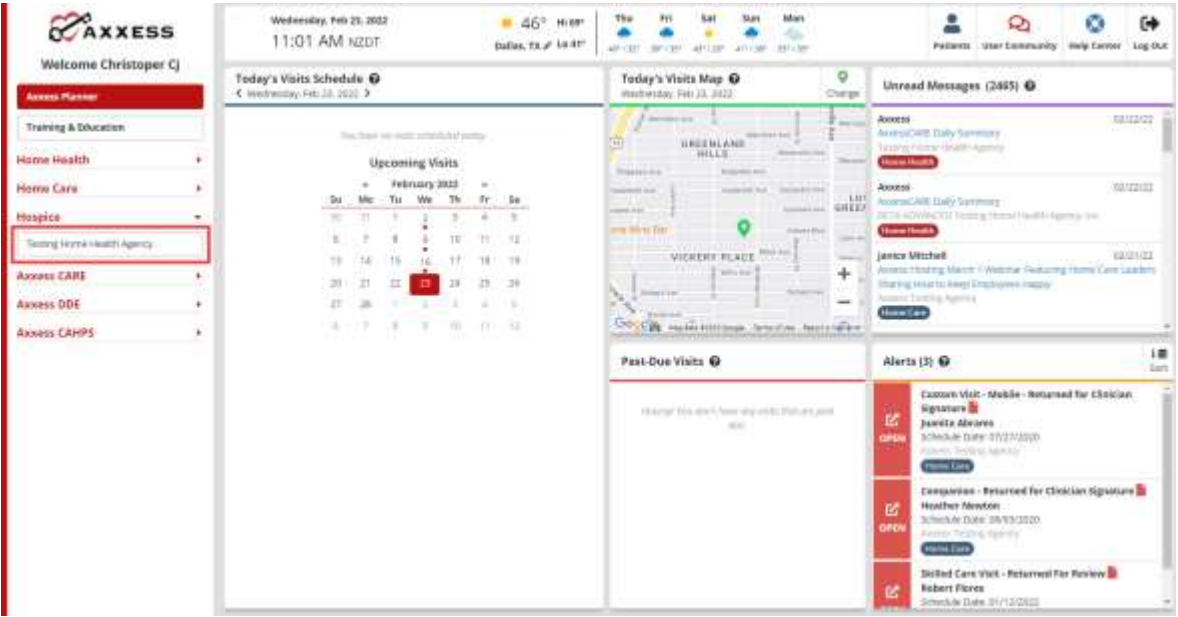

On the left-hand side of the screen is a list of organizations that the user works with, as well all the products to which their organization is subscribed, select the organization listed under hospice to move forward.

### <span id="page-4-1"></span>**DASHBOARD**

The **Dashboard** opens upon log in. Filter for branches (if more than one) by selecting the drop-down menu. Below are the eight tiles that will appear:

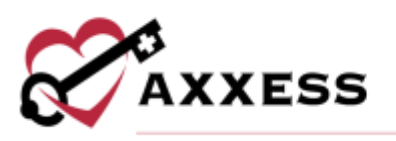

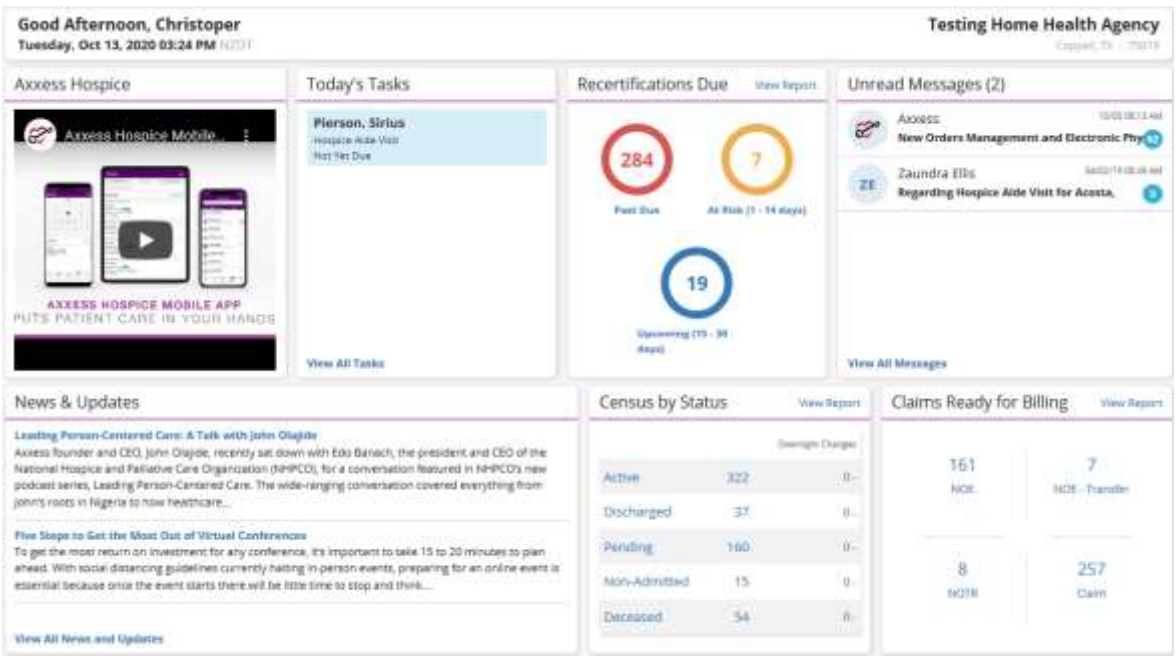

- 1. Welcome Panel Displays the user's name, date, organization name and location of the organization.
- 2. Video Built-in educational videos uploaded by Axxess.
- 3. Today's Tasks Displays the user's daily scheduled tasks. This list is sorted by day and visits distinguished by Scheduled (blue), Completed (green) and Missed (red). There is a hyperlink to **View All Tasks**.
- 4. Recertifications Due Shows a visual representation of Recertifications that are Past Due, At Risk and Upcoming. Selecting a circle will take the user to a list of those patients.
- 5. Unread Messages This tile shows all unread messages. Users are linked to the messages that are showing and a hyperlink to **View All Messages,** which takes the user to the Message Center.
- 6. News & Updates This shows links to Axxess-generated blog posts, educational articles, regulatory updates and other important information.
- 7. Census by Status Shows the current active census by status and changes overnight. Selecting the status number will take the user to a list of patients filtered for that status.

NOTE: Focus for clinician should be on active, discharge, deceased, and admission changes.

8. Claims Ready for Billing - Shows claims that are ready but not yet sent. Selecting the type of claim will take the user to a list of the claims ready for billing of that type.

6

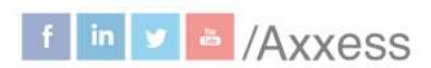

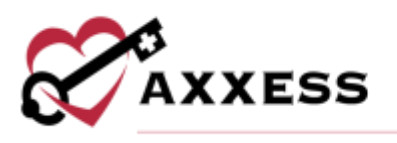

### <span id="page-6-0"></span>**Today's Tasks**

Select the **View All Tasks** hyperlink in the bottom left corner of the tile to view the entire list of scheduled tasks.

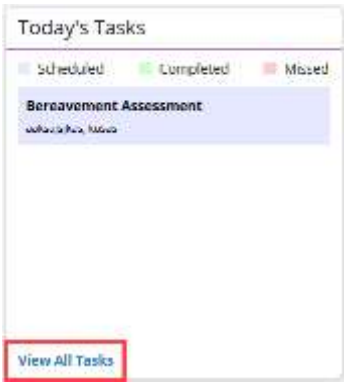

The top of the page will show the user's name and email address tied to the account and a hyperlink to **View People Center** or a button to **Manage Documents**. The top left of the page allows for the filtering of employees. Filter by search for a specific employee, branch, status, employee type or team to narrow results. Users can also scroll down the list of employees.

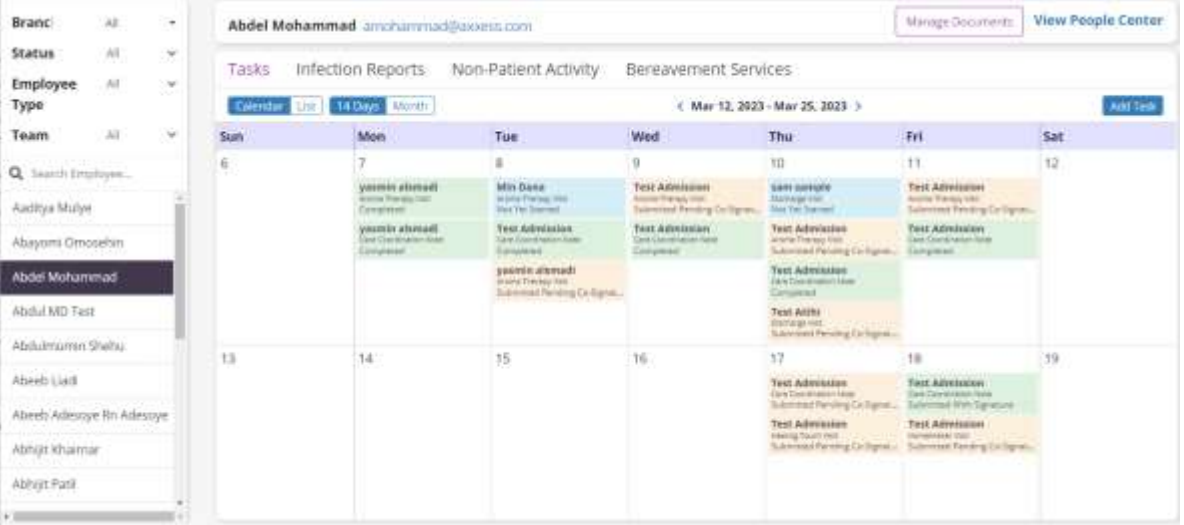

The default view for the Employee Schedule is 14 days. The calendar can be viewed as 14 days or by month. Toggle through days and months by selecting the  $\leq$  or  $\geq$  arrow with the date being shown in between them. Today's date will have a black circle around the number. Select the **Add Task** button to add a task. View the list of missed visits in the schedule by selecting the **List** view tab.

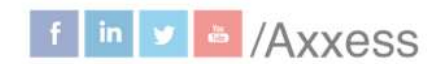

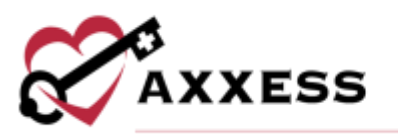

The **List** view has options to delete, update, download, print or view details of the tasks.

Visits are distinguished by the following colors:

**Blue** = Scheduled **Green** = Completed **Red** = Missed **Orange** = Returned for review or submitted pending co-signature

#### <span id="page-7-0"></span>**Infection Reports**

The **Infection Reports** tab of the Employee Schedule has the same navigation functionality as the **Tasks** tab, except instead of adding tasks, users can add infection reports.

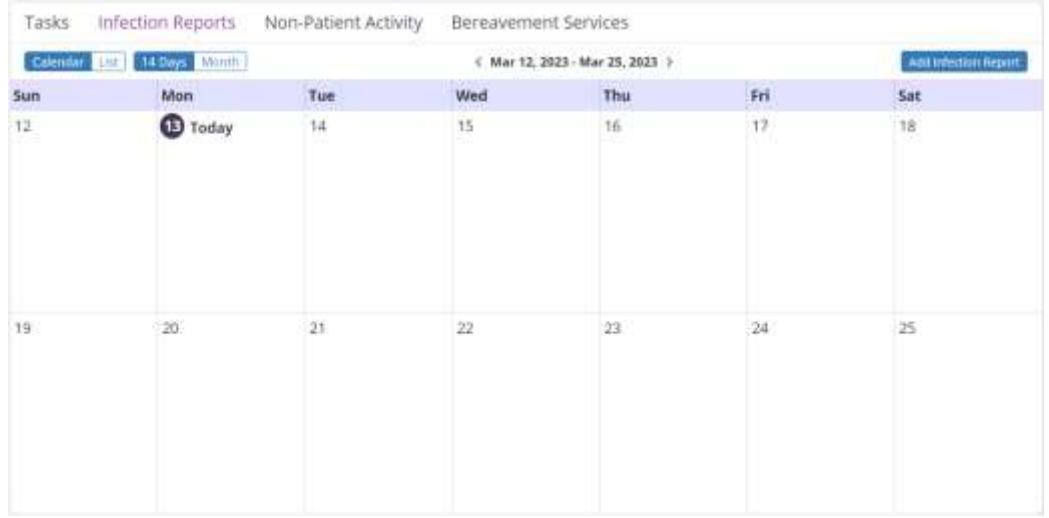

Select the **Add Infection Report** button in the top right corner of the screen. Complete the required fields and select **Save Report**, **Save & Open Report**, **Save & Add Another** or **Cancel**. These can also be added during assessments and in the list menu under **Infection Log**.

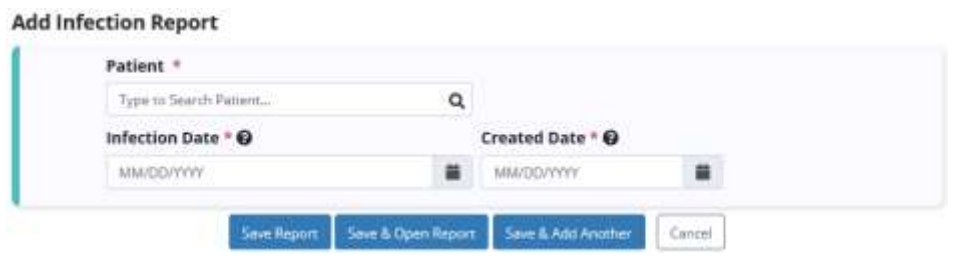

This manual is for training purposes only and should not be used for official purposes as the Axxess solutions are continuously subject to updates, improvements and enhancements.

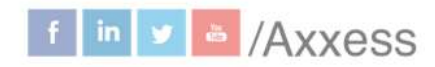

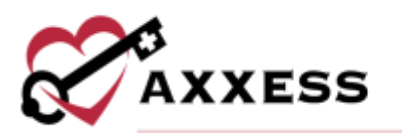

#### <span id="page-8-0"></span>**Non-Patient Activity**

The **Non-Patient Activity** tab of the Employee Schedule has the same navigation functionality as the **Tasks** tab, except instead of adding tasks, users can add non-patient activity.

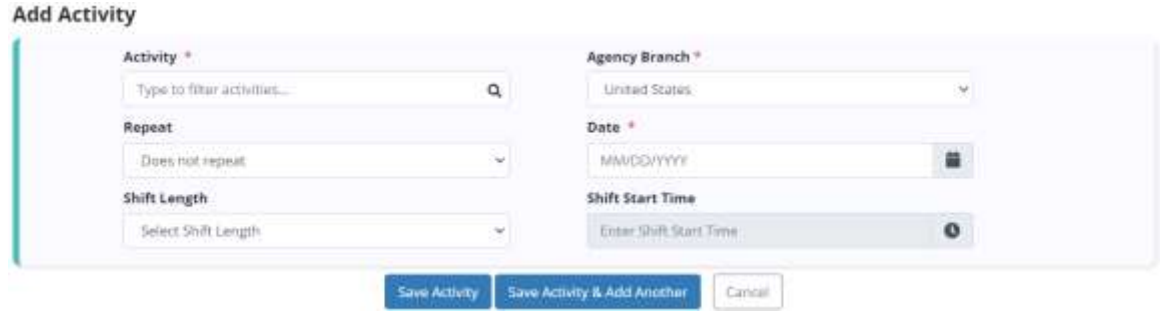

Select the **Add Activity** button in the top right corner of the screen. Start writing the name of the activity and then choose the activity. Select the agency branch (if more than one). Choose if the activity is repeated and the date. If applicable, enter the shift length and shift start time. When finished, select **Save Activity** to complete, **Save Activity & Add Another** to complete and fill in another blank activity form or **Cancel**.

Once a non-patient activity has been scheduled, it will appear on the **Non-Patient Activity** tab in the employee's schedule. Select the activity to begin documenting the activity details. When the form opens, fill out the required details for the activity. Select **Complete** to finalize any changes or select **Save** to save progress and return later to complete the document. Select **Cancel** to cancel any changes and return to the employee schedule

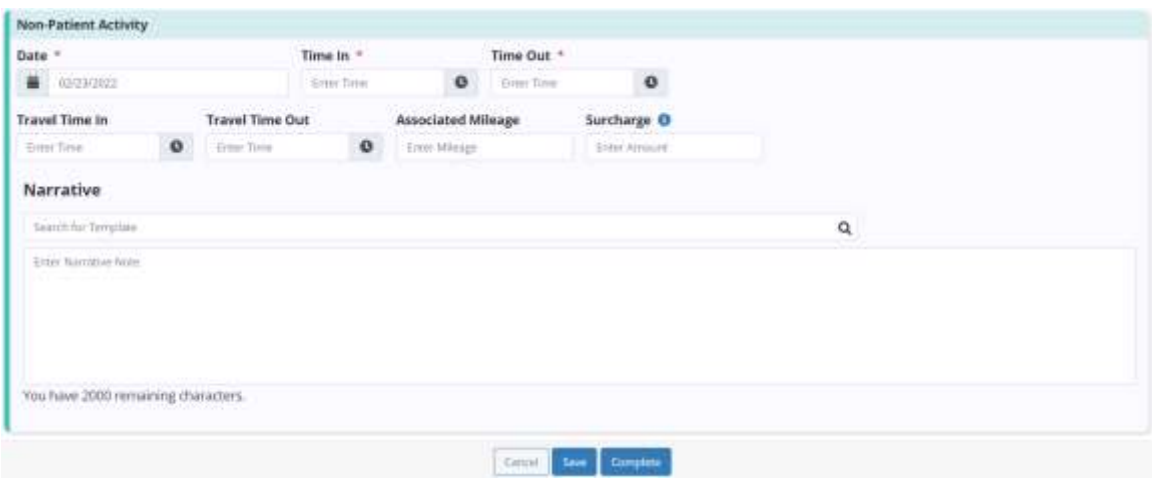

This manual is for training purposes only and should not be used for official purposes as the Axxess solutions are continuously subject to updates, improvements and enhancements.

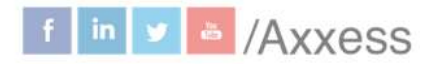

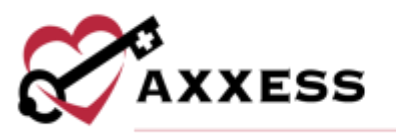

Non-patient activity can be edited by selecting the three-dot menu in the calendar list view and selecting **Reopen Activity**. Select a reason next to reason for addendum and select **Start Addendum**. If the activity has been exported to payroll, only the narrative section can be edited. Once the appropriate changes are made, select **Save** or **Confirm Changes.** When a user has made an error on a non-patient activity, the activity can be deleted if it has not been exported to payroll.

#### <span id="page-9-0"></span>**Bereavement Services**

Once bereavement services are scheduled to a user, they will see the services that need to be completed on the **Bereavement Services** tab of the **Employee Schedule** screen.

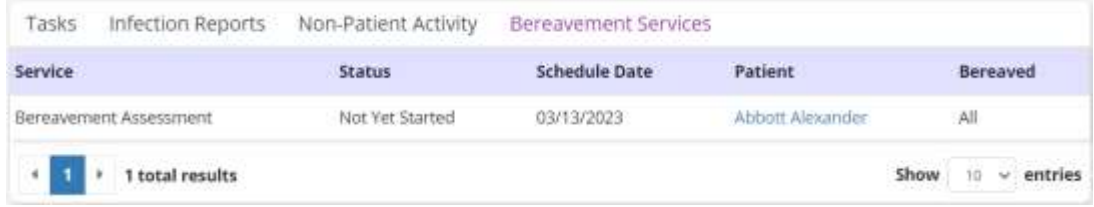

The following information for each bereavement service appears on the **Bereavement Services** tab: Service, status, schedule date, patient and bereaved. Volunteers with bereavement services assigned to them will also see a **Bereavement Services** tab on the **Employee Schedule** screen.

### <span id="page-9-1"></span>**Missed Visit**

Mark visits as missed in the Patient Schedule if they are scheduled either prior to or on the current date. Select the red sticky note icon.

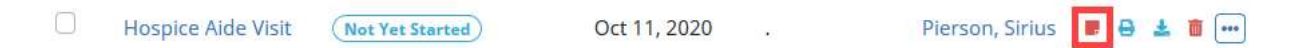

Choose a reason why the visit is being missed. Select whether the physician and/or RN case manager was notified. When selected, find the physician and/or RN case manager by typing their name in the search field. Then write in the free text Narrative details about the missed visit. Then select the **Complete** button at the bottom.

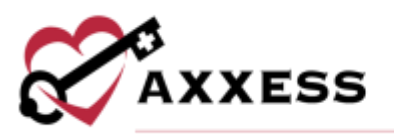

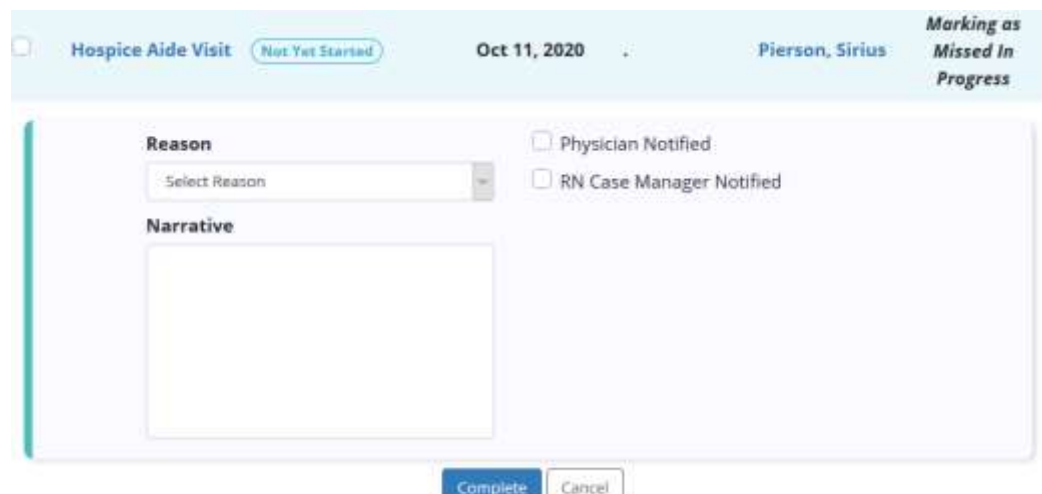

The clinician will then electronically sign the document by selecting the checkbox then selecting the **Complete** button.

To edit or revert a missed visit, navigate to the **Tasks** section in the patient's chart. Click the three-dot icon under Actions and select **View Visit Details.** Once **View Visit Details** is selected, click **Edit** to edit the missed visit information or revert the visit to its prior status.

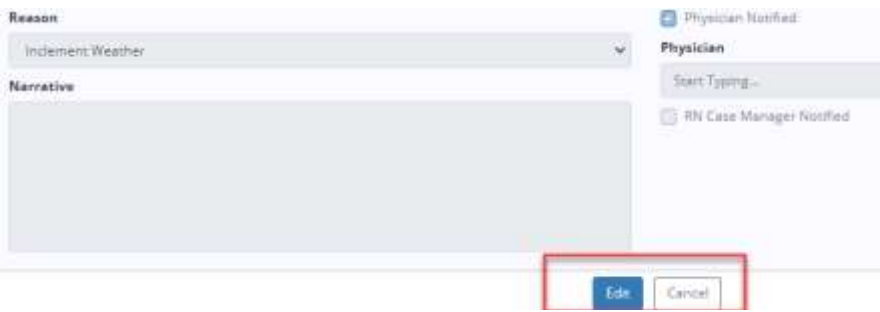

Once **Edit** is selected, click **Update** to edit the missed visit information. This will enable users to change the reason for the missed visit and update the **Physician Notified** and **RN Case Manager Notified** fields. Once the appropriate information has been entered, select **Complete** and the missed visit will flow to QA for approval. If the visit was marked missed in error and needs to be reverted back to its prior status for completion, select **Revert Visit**. Once **Revert Visit** is selected, the visit will return to its prior status and will no longer be tagged as a missed visit.

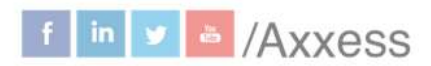

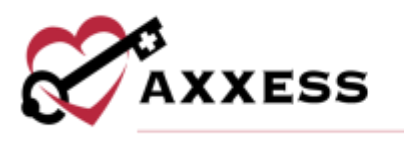

<span id="page-11-0"></span>**EDIT PROFILE**

*\*Username\*/Profile*

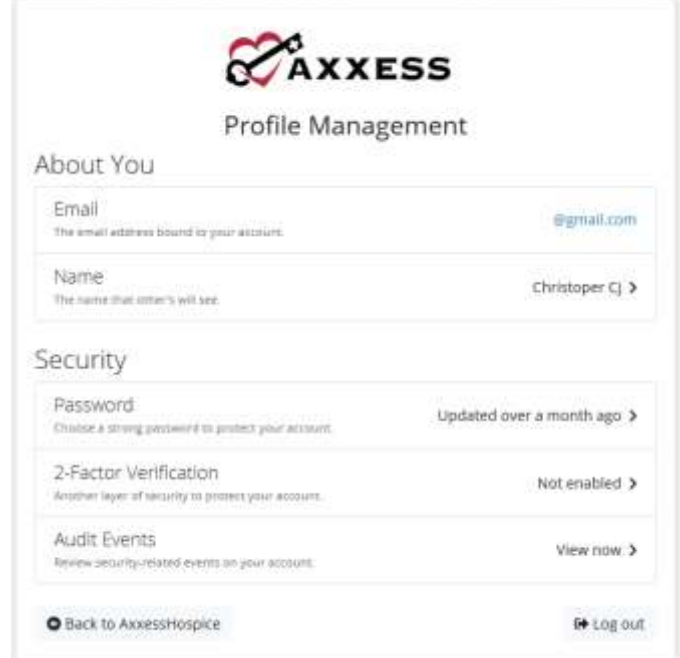

While managing their profile, users can:

- Change the name that other users will see.
- Change their password.
- Enable a 2-Factor Verification for more security.
- Review audit events.

The user can then choose to go **Back to Axxess Hospice** or **Log Out**.

<span id="page-11-1"></span>**PATIENT CHARTS** *Patients/Patient Charts*

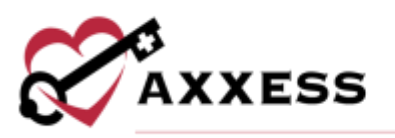

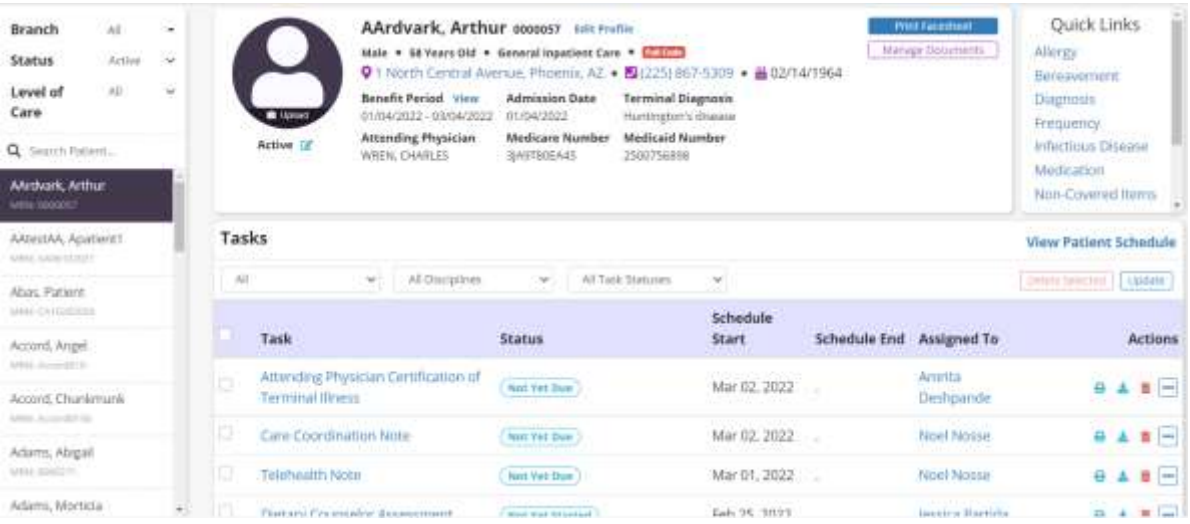

Filter by:

- Branch Choose the branch (if more than one).
- Status Choose from active, discharged, pending, non-admitted or deceased.
- Level of Care Choose from Routine, Respite, Continuous Care or General Inpatient.
- Patient Search Start typing a name and the list narrows down to match.

The patient's snapshot at the top of the screen gives a quick view of the patient's demographics. There are hyperlinks to the patient's address and phone number. Select **Edit Profile** to view the patient's full demographics, payer information, clinical information, physician(s), pharmacy and DME, authorized contacts, emergency preparedness, advance directives and referral information.

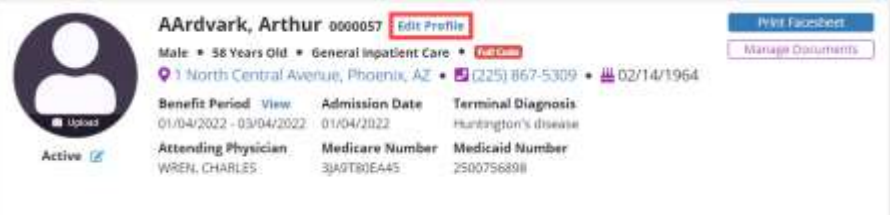

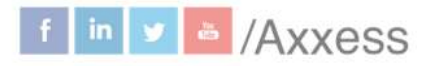

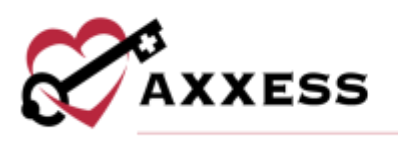

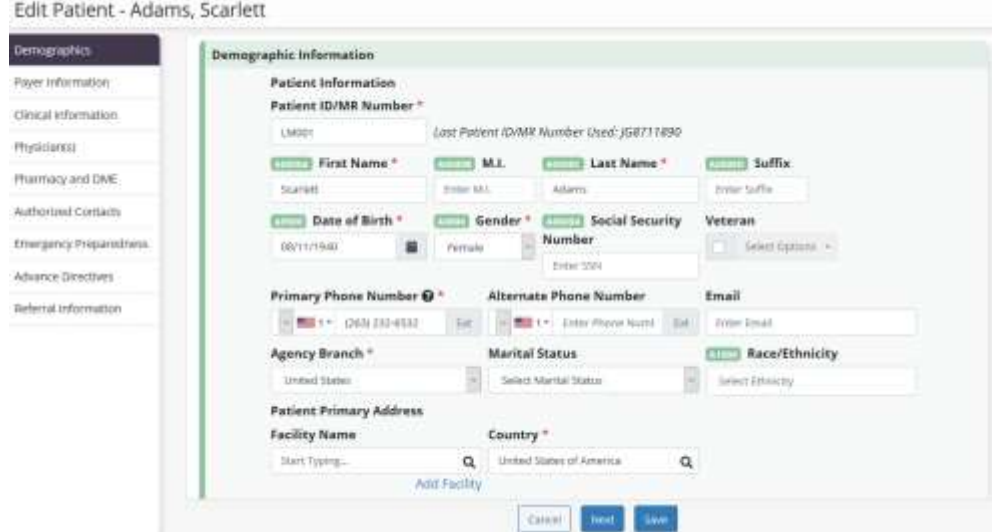

There is a button to **Print Facesheet** and a button to **Manage Documents,** which is for patient attachments. There is also a hyperlink to quickly jump to **View Patient Schedule**. A list of visits/tasks in the current episode will display at the bottom of the screen. Filter the benefit period, discipline and task status dropdown menus to change viewing parameters.

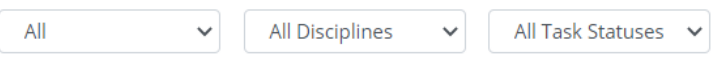

On the **Patient Chart**, **Employee Schedule** and **Patient Schedule** screens, a QA Comment column displays an orange chat bubble icon next to tasks that have comments from QA. Select the chat bubble icon to view comments entered in the **Return Reason** box.

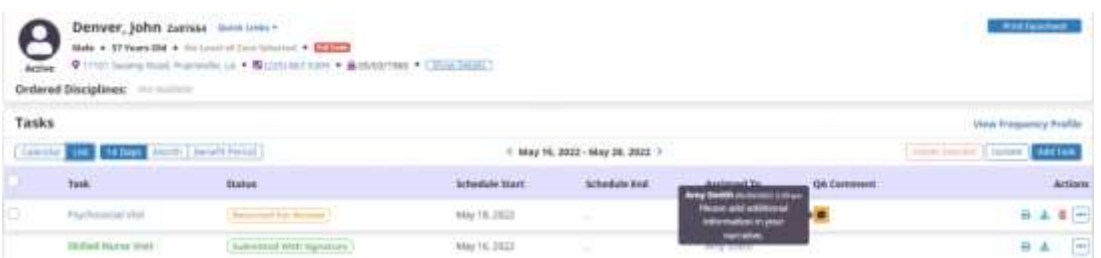

If you need additional clarification on why the task was returned, add a new comment by selecting **Add Comment**. Enter the comment in the **Comment** box and click **Send**. The comment will be sent to the user who returned the task in QA. To complete the task, select **Complete** and the visit will return to the **QA Center** for approval. Once the visit has been approved, the chat bubble icon will no longer appear in the **QA Comment** column.

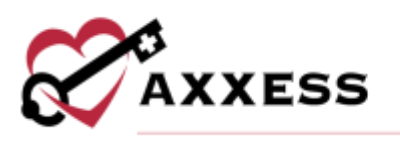

### <span id="page-14-1"></span><span id="page-14-0"></span>**QUICK LINKS Allergy**

**Peanuts** 

**Inactive Allergies (1)** Hide All

Food

#### **Print Allergy Profile** No Known Allergies Allergy **Start Date End Date Type Severity Active Allergies (1)** Hide All **Tylenol** Medication Jan 01, 2000 Severe

Moderate

This pulls a list of all added allergies for the patient. Select the **Print Allergy Profile** button for a PDF version to view and/or save. Select the **Deactivate** hyperlink under the **Actions** column to deactivate active allergies. Select the **Restore** hyperlink to reactivate or inactivate allergies. Select the **Edit** hyperlink to make updates. Select the **Add Allergy** button to add.

Jan 01, 2020

May 13, 2020

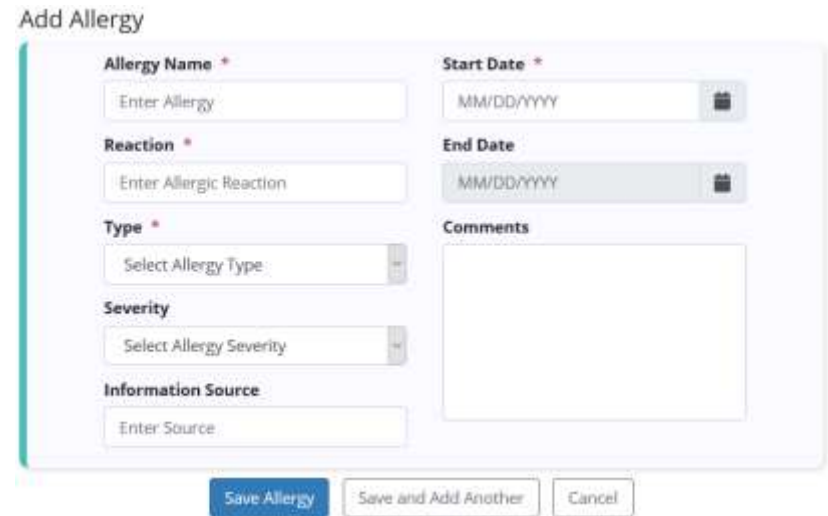

Enter the allergy name, reaction, type, start date and other available information. Select the **Save Allergy** button or select **Save and Add Another** for additional allergies.

#### <span id="page-14-2"></span>**Bereavement**

The Bereavement Plan of Care enables users to document goals, interventions and services related to bereavement before and after a patient's death. Users must have permission to view and manage the Bereavement Plan of Care.

**Add Allergy** 

**Deactivate** 

**Restore Edit** 

Actions

Edit

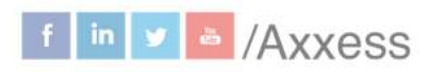

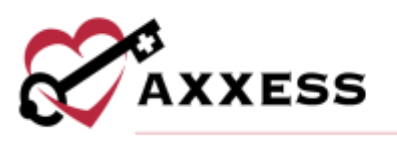

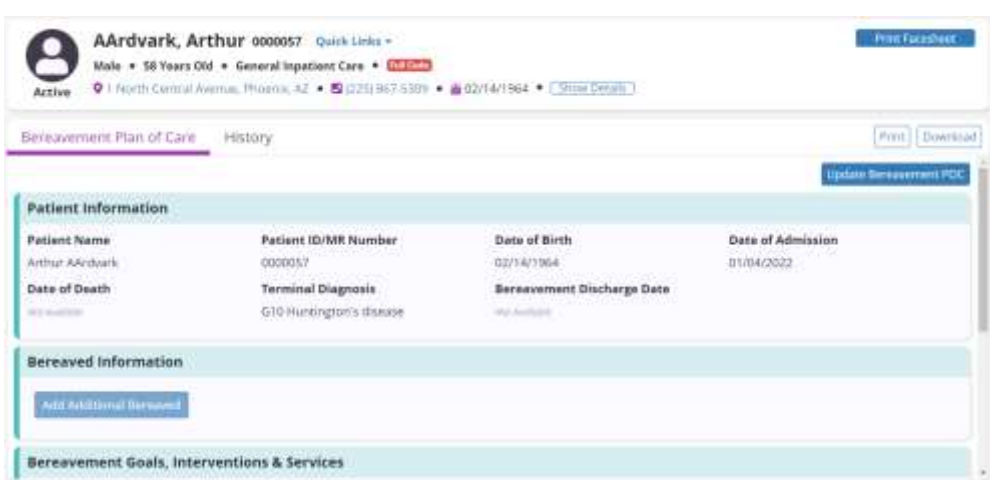

To print or download a copy of the Bereavement POC, select **Print** or **Download** in the top right corner of the screen. To view a record of changes made to the Bereavement Plan of Care, navigate to the **History** tab.

The Bereavement POC can be updated regardless of the patient's status. To update the Bereavement POC, select **Update Bereavement POC** to activate all action buttons on the **Bereavement Plan of Care** tab. The **Patient Information** section will pre-populate with the patient's demographic info. To update this information, navigate to the patient's chart under the **Patients** tab and update the information as needed. The bereavement discharge date field under Patient Information will auto-populate when the patient is discharged from bereavement.

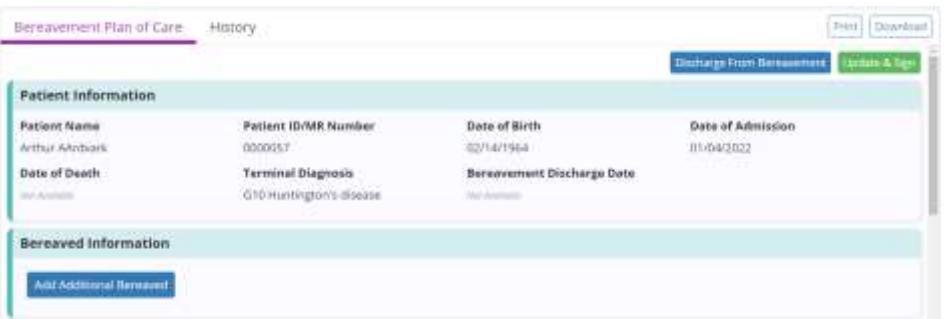

To add bereaved contacts to the Bereavement POC, select **Add Additional Bereaved** under Bereaved Information. Up to 10 bereavement contacts can be added per patient. The auto-fill box under **Add Additional Bereaved** can be used to add one of the patient's existing authorized contacts. Selecting a contact from this list will automatically populate the contact's information from the patient's chart. If the bereaved contact needs to be added as an authorized contact for the patient, select **Add Contact** to open the patient's chart and add the contact.

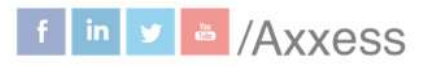

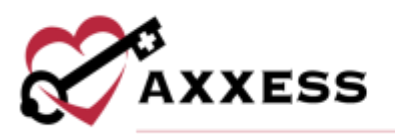

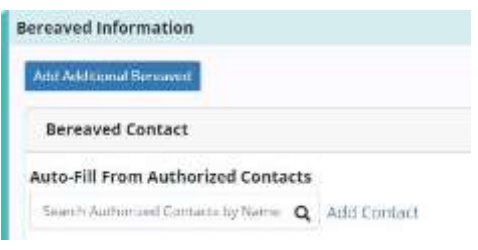

If the bereaved contact is not one of the patient's authorized contacts, manually enter the contact's information to the Bereavement Plan of Care and select **Save Contact.**

#### <span id="page-16-0"></span>Add Bereavement Goals, Interventions and Services

Navigate to the **Goals** tab under Bereavement Goals, Interventions & Services. Select **Add Goal** and select a goal from the goal drop-down menu. Each goal will be assigned to all bereaved contacts unless specific individuals are selected from the bereaved menu. A resolved date and resolved reason can be documented in the resolved date and resolved reason fields as each bereaved individual moves through the bereavement process.

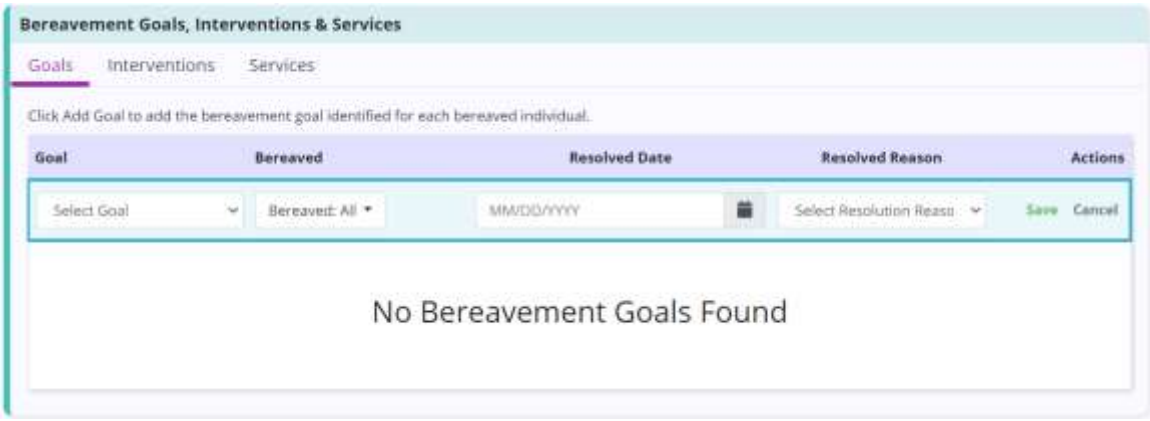

To add an individualized goal, select **Other** from the goal menu and enter the specific goal. Select **Save** to save the goal to the Bereavement POC.

To add an intervention to the Bereavement POC, navigate to the **Interventions** tab. Select **Add Intervention** and then select an intervention from the intervention drop-down menu. Each intervention will be assigned to all bereaved contacts unless specific individuals are selected from the bereaved menu.

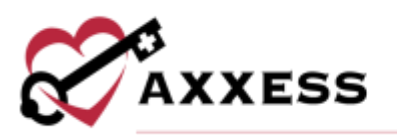

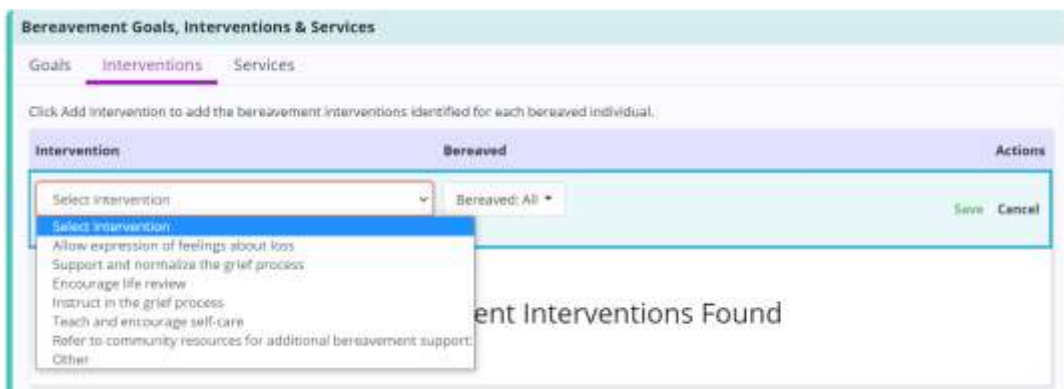

To add an individualized intervention, select **Other** from the intervention menu and enter the specific intervention. Select **Save** to save the intervention to the Bereavement POC.

To add a service to the Bereavement Plan of Care, navigate to the **Services** tab. Select **Add Service** and select a service from the service drop-down menu. Each service will be assigned to all bereaved contacts unless specific individuals are selected from the bereaved menu.

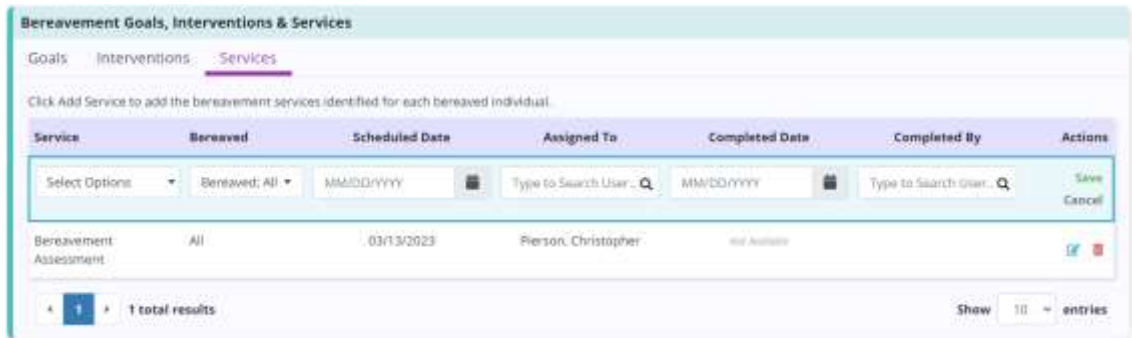

To add an individualized service, select **Other** from the service menu and enter the specific service. Select **Save** to save the service to the Bereavement POC.

Goals, interventions and services can be edited by selecting the  $\blacksquare$  icon or deleted by selecting the  $\overline{w}$  icon.

#### <span id="page-17-0"></span>Sign or Discharge from Bereavement

Select the green **Update & Sign** button to save changes and update the Bereavement POC. A signed copy will be available in the **History** tab, where it can be printed or downloaded at any time.

18

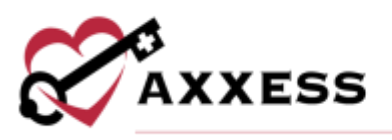

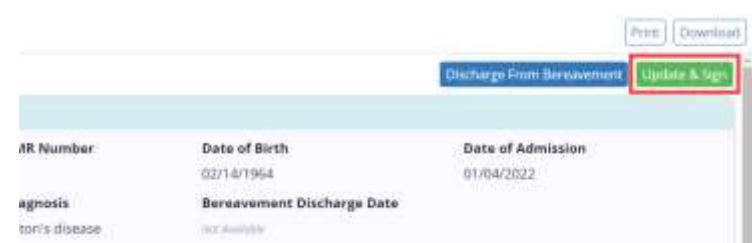

Once a patient's contacts have completed the bereavement program, the patient can be discharged from bereavement. To discharge a patient from bereavement, resolve each goal on the **Bereavement Plan of Care** tab and select **Discharge from Bereavement**. Enter the discharge date and select **Discharge.**

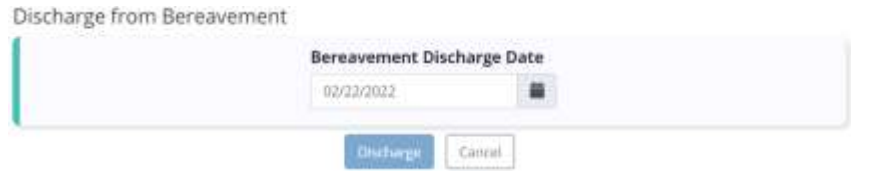

This will end the bereavement period for the patient. Bereavement tasks will not be added to the patient's schedule after the bereavement discharge date. If at any point bereavement services need to be resumed, navigate to the **Bereavement Plan of Care** and select **Resume Bereavement.**

#### <span id="page-18-0"></span>**Diagnosis**

Shows the list of previously ordered diagnoses. Select the **View Details** hyperlink to see the specific diagnoses including code, description, related and start date. Select the **ight** icon to print or the **ight** icon to download under the **Actions** column.

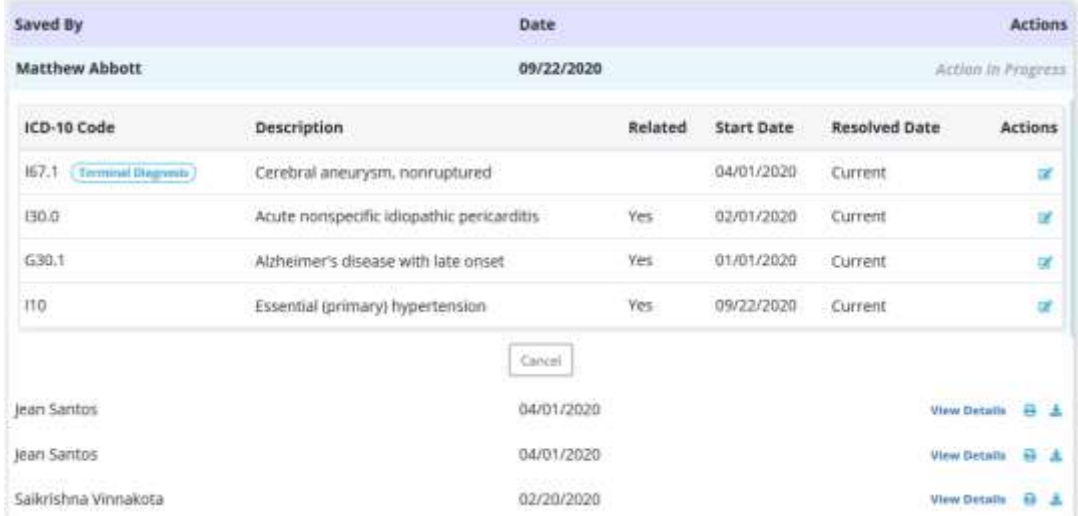

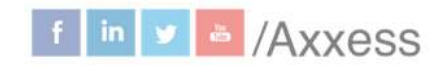

19

axxess.com

This manual is for training purposes only and should not be used for official purposes as the Axxess solutions are continuously subject to updates, improvements and enhancements.

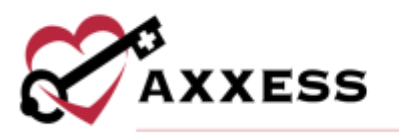

Select the  $\blacksquare$  icon to change whether the diagnosis is related. Then select the green **Add** hyperlink to save any changes.

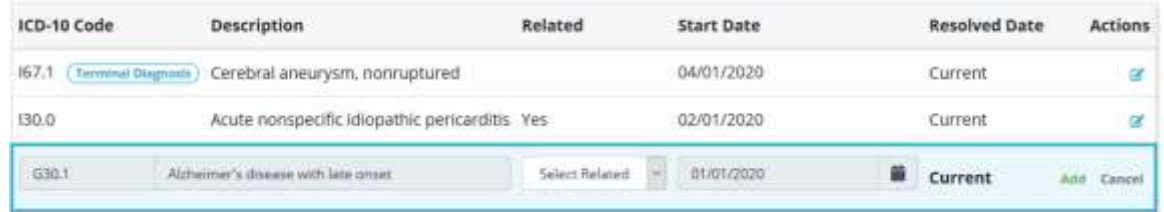

#### <span id="page-19-0"></span>**Frequency**

View active, inactive and discontinued frequencies by discipline, benefit period or date range. See all frequencies by selecting the **Expand All** button or minimizing them by selecting the **Collapse All** button. Print the frequencies by selecting the **Print** button in the top right. Select the **u** icon under the Actions column to remove frequencies, then select the **Yes, Delete** button to confirm.

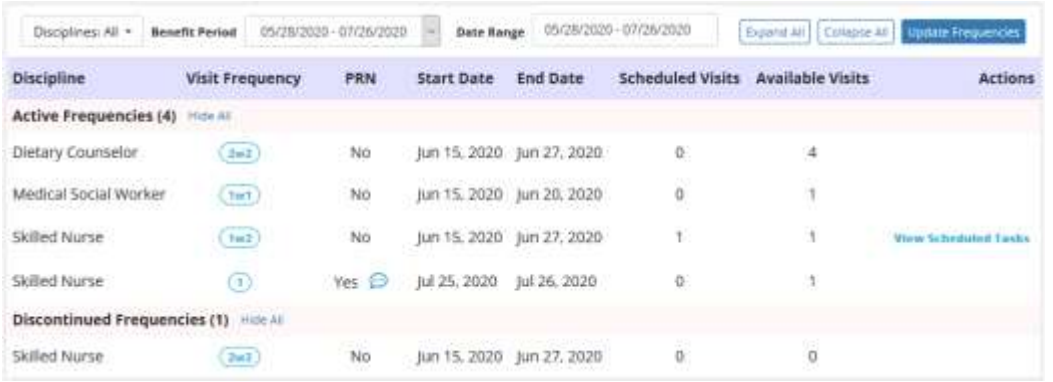

Select the **View Scheduled Tasks** hyperlink to see the list of tasks with hyperlinks to each task and their status. Select the **Update Frequencies** button to begin the order process.

Select the **Create Physician Order** button unless there are other orders to associate. The new physician order date will be auto generated to the date it was created. Find the physician tied to the order and select the **Create** button.

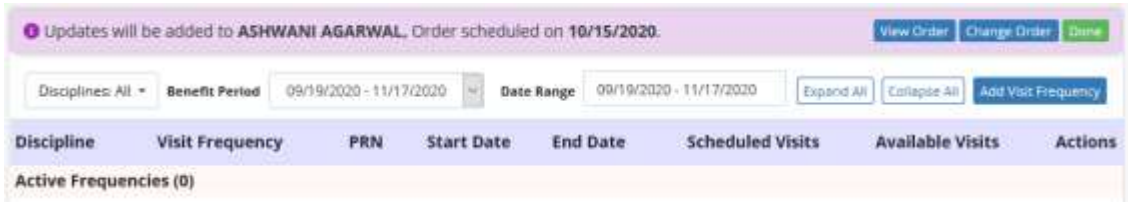

This manual is for training purposes only and should not be used for official purposes as the Axxess solutions are continuously subject to updates. improvements and enhancements.

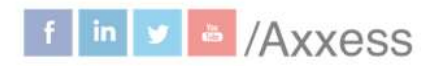

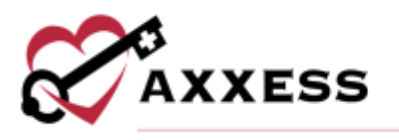

Discontinue - Select the **Discontinue** hyperlink, enter the Discontinue Date and then select the **Discontinue Frequency** button.

Add Frequency - Select the **Add Visit Frequency** button. Choose the Benefit Period, Discipline, enter the Visit Frequency, enter the Start Date and choose whether the frequency is PRN. Select the **Save Frequency** button when complete or **Save & Add Another** button for additional frequencies.

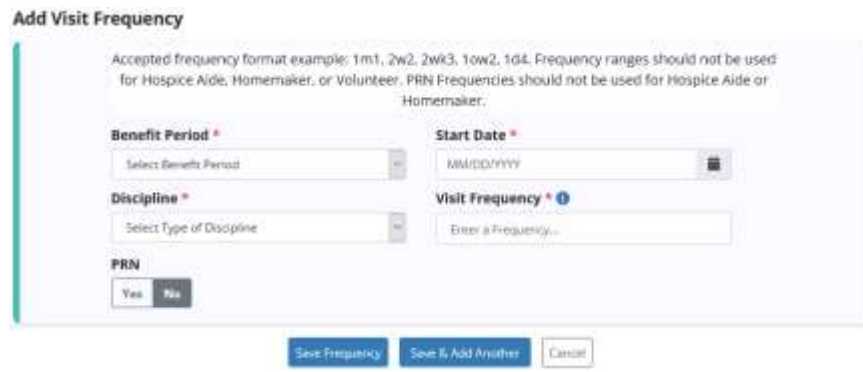

#### <span id="page-20-0"></span>**Infectious Disease**

View previous or add COVID-19 screenings. Select the **View** hyperlink to see previous answers.

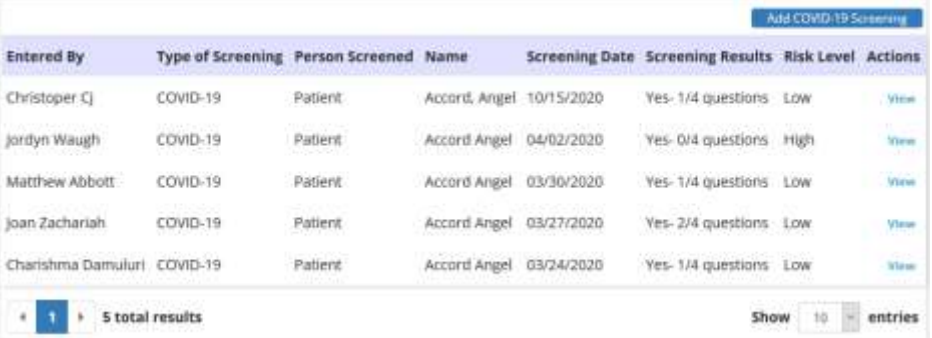

Select the **Add COVID-19 Screening** button. Choose the person screened and enter their name. Enter the date of screening and time of screening. Then answer the questions, select the screening acknowledgement checkbox and select the **Sign Screening** button or select the **Sign & Add Another** for additional screenings.

21

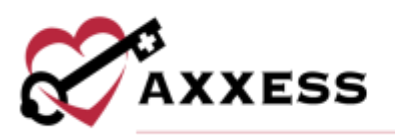

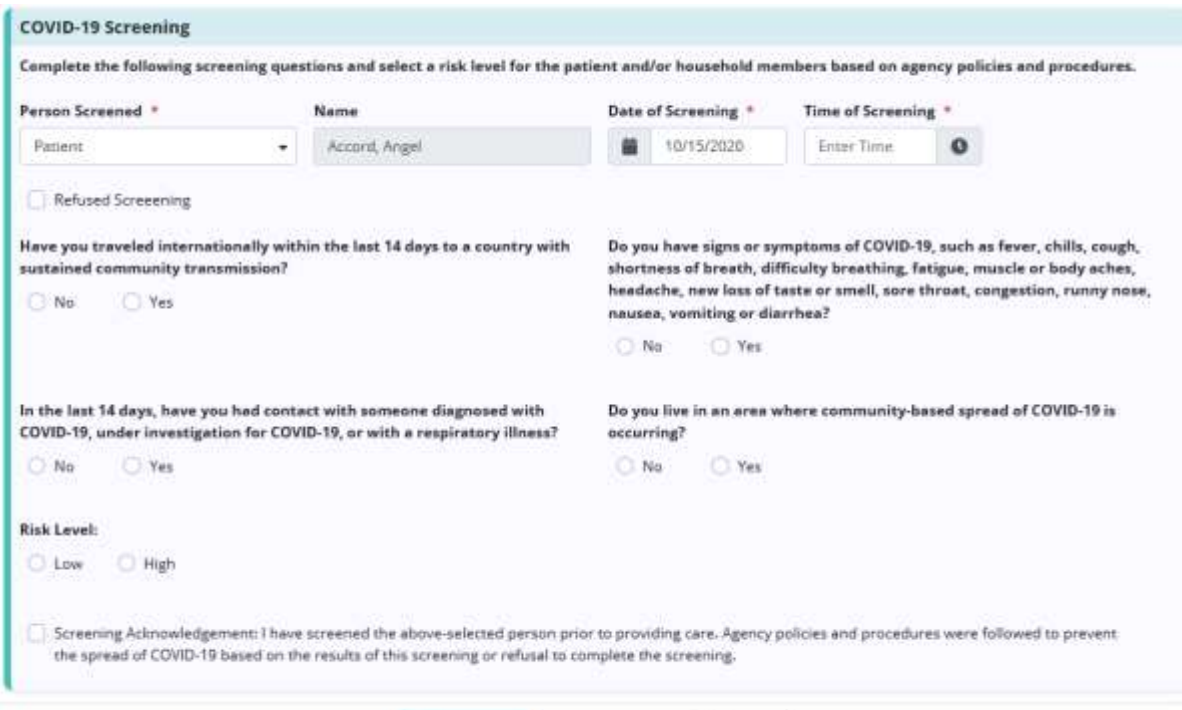

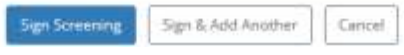

### <span id="page-21-0"></span>**Medication**

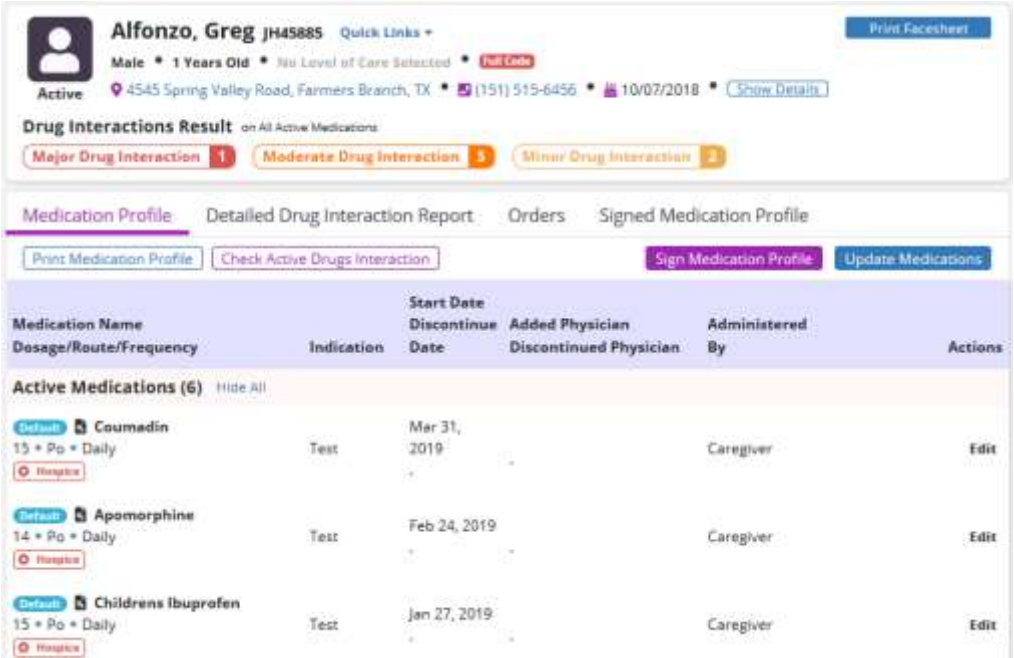

22

This manual is for training purposes only and should not be used for official purposes as the Axxess solutions are continuously subject to updates,<br>improvements and enhancements.

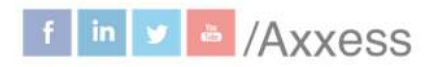

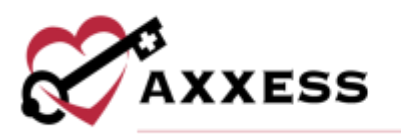

#### Add a Medication - Select the **Update Medications** button and then select the **Create Physician Order** button unless there are other orders to associate.

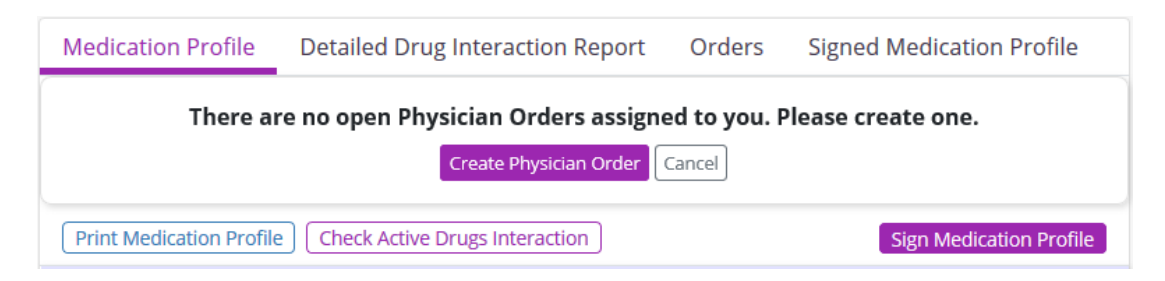

The New Physician Order date will be auto generated to the date it was created. Find physician tied to order and select the **Create** button.

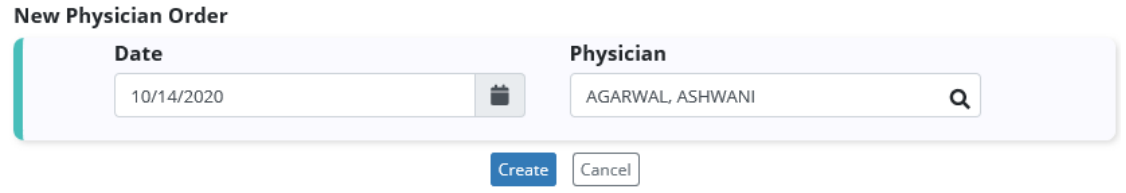

#### Select the **Add Medication** button once the new physician order is created.

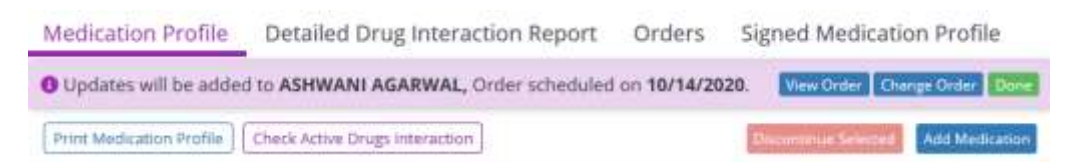

#### Fill in the following **Add Medication** window:

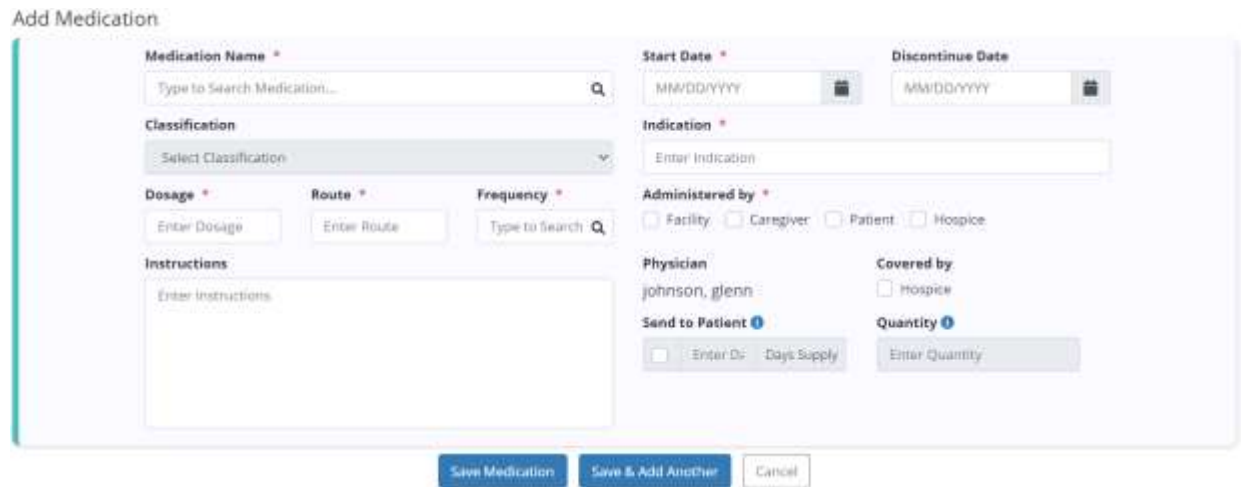

This manual is for training purposes only and should not be used for official purposes as the Axxess solutions are continuously subject to updates, improvements and enhancements.

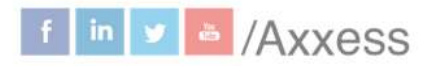

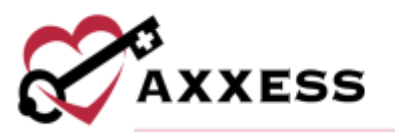

- Medication Name Begin typing the description of the medication, a dropdown box will appear with all the medications listed in the software. Medications not listed can be added. However, only medications selected from the drop-down box will be checked for drug interactions.
- Classification If a medication from the database is entered, this area will give suggested classifications.
- Dosage, Route and Frequency Enter medication details.
- Instructions Enter any instructions required for medication administration.
- Start Date Enter or select calendar icon to choose date.
- Discontinue Date Enter if applicable.
- Indication Enter the reason why medication is being taken.
- Administered by Select one or more checkboxes from Facility, Caregiver, Patient and/or Hospice.
- Covered By Indicate whether medication will be covered by organization or other selecting bullet. If other is chosen, enter payer and reason.

The following alert will appear in Medications, select the **View Order** button to open a new window.

▲ You have 1 Physician Order to sign and complete. View Order

In the new window, select the **View Order** hyperlink.

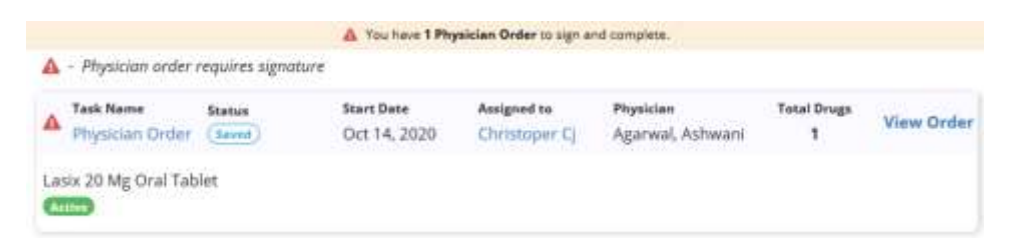

Fill in the order time, enter the summary/title and order details, indicate whether order read back and verified, then select the **Complete** button.

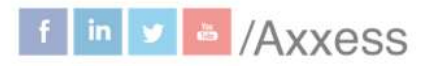

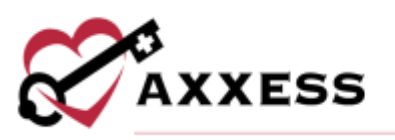

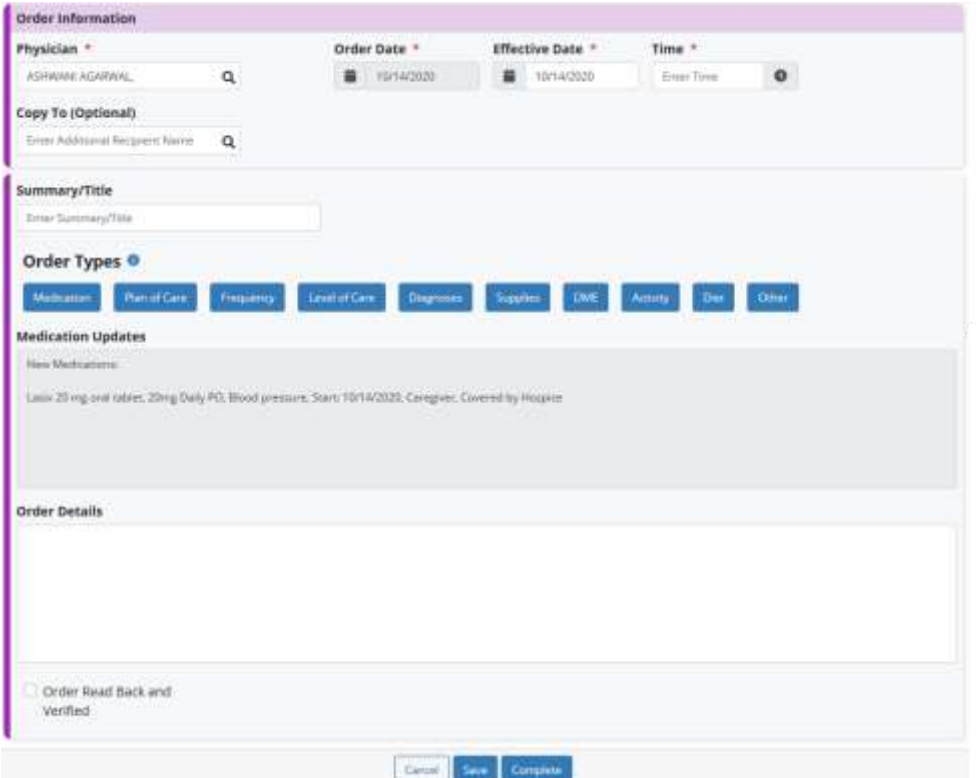

A pop-up window appears asking for the user's electronic signature. Select the checkbox and then select the **Complete** button.

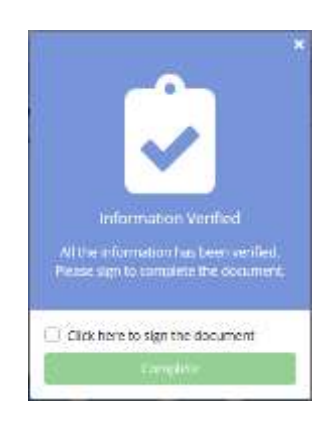

A confirmation pop-up will appear saying, "Success! You have successfully completed the note." Choose to **Close** or **Go to Patient Chart**.

Add an Order Set - Once a medication order set has been created in the Custom Medications section, it can be added to a patient's medication profile. Select **Update Medications** to select or create a physician order for the new medications. Select **Add Order Set** to add a medication order set to the patient's 25

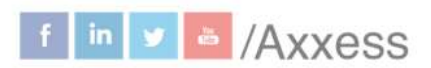

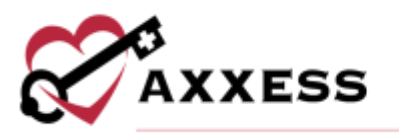

profile. In the **Add Order Set** window, select an order set and enter a start date and discontinue date. The physician will populate automatically based on the physician selected on the order.

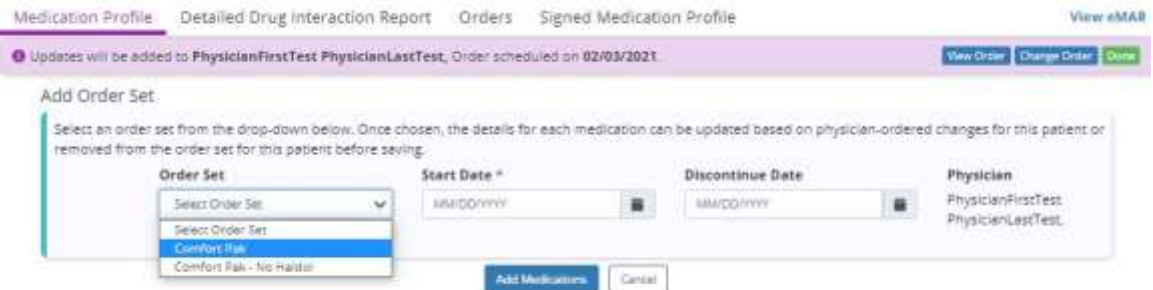

Once an order set is selected from the **Order Set** menu, a list of medications in the order set will appear. Users can edit or delete medications before adding them to the patient's profile, based on any specifications given by the physician. Select **Add Medications** to add the list of medications to the patient's medication profile.

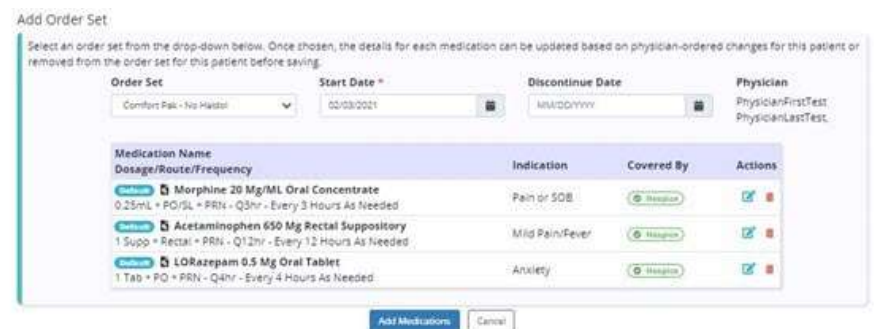

The medications will appear in the patient's active medications list and in the patient's eMAR. Medications added through an order set will appear with an icon, so users can quickly identify which medications were added through a medication order set.

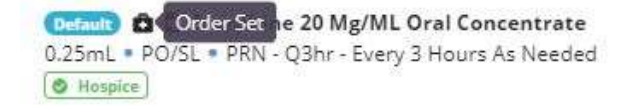

Discontinue a Medication - Discontinue medications by following the previously shown order creation process. Select the checkbox next to the medication to discontinue, then select the **Update Medications** button, then select the **Create Physician Order** button.

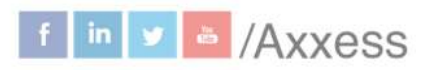

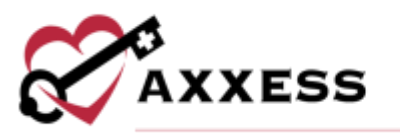

Users then must choose the physician order tied to the medication by selecting the green **Select Order** button. A button will then appear, allowing to **Discontinue Selected**. Confirm the discontinue date and time (auto generates to today's date and time) and select the **Discontinue Medications** button.

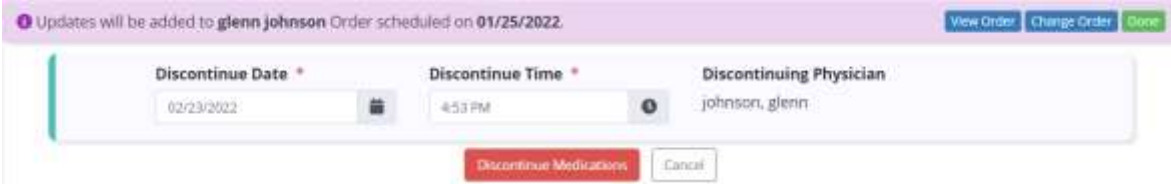

A disappearing green pop-up window will confirm the medication has been discontinued, and the medication will now be listed in the **Discontinued Medications** section of the **Medication Profile**. The discontinue order will also need to be signed and completed.

Interactions - Drug interactions will be automatically checked with each new medication order. They also can be run manually by selecting the **Check Active Drugs Interaction** button.

To view drug interactions, select the **Detailed Drug Interaction Report** tab.

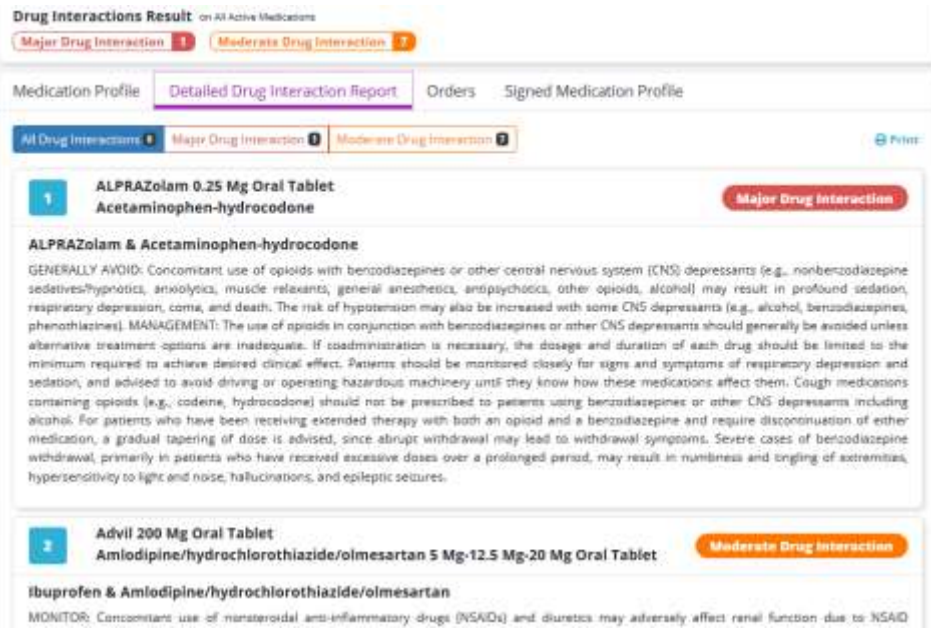

Drug interactions will be listed out one by one. Choose to view all, just major or moderate by selecting either tab at the top of the list. The whole report can be downloaded/printed as a PDF file by selecting the **Print** button in the top right.

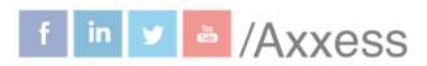

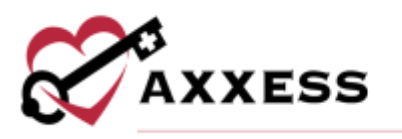

### Medication Profile - Select the **Print Medication Profile** button to

automatically download the PDF version of the medication profile. Below is a printed medication profile.

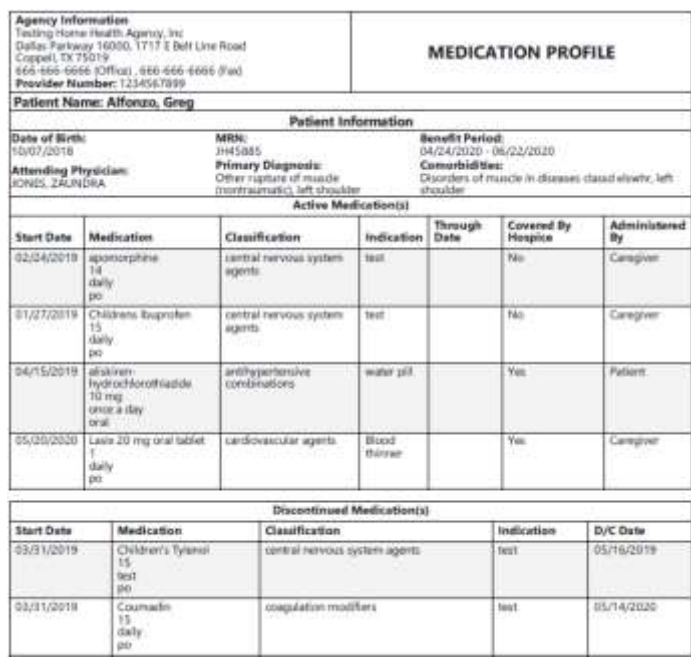

Select the purple **Sign Medication Profile** button to sign, which will show the following page and includes patient information, medications, drug interactions, active allergies and signature. Select the signature checkbox, enter the date signed and then select the green **Sign Medication Profile** button.

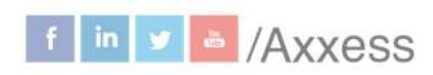

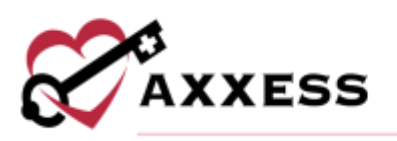

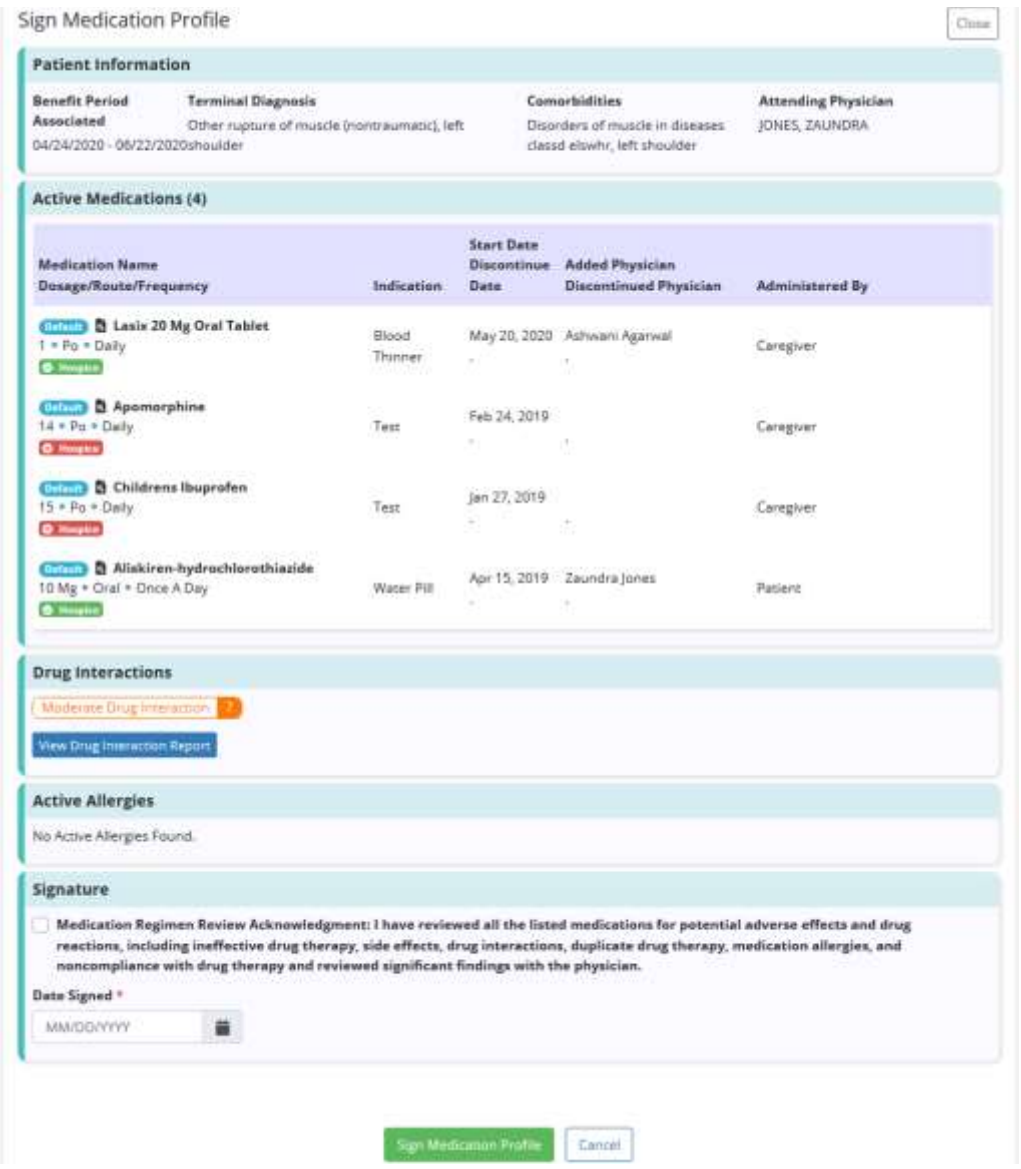

View previous signed medication profiles by going to the **Signed Medication Profile** tab. Select the **in** icon to print and/or the **i**con to download under the **Actions** column.

29

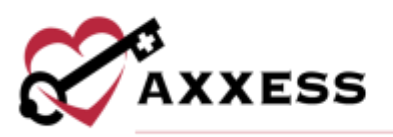

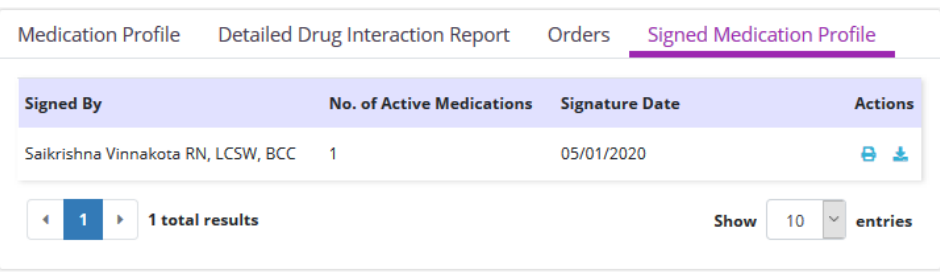

Users can view all associated medication orders in the **Orders** tab. Select the **View Order** hyperlink to view specifics for orders that have not been submitted.

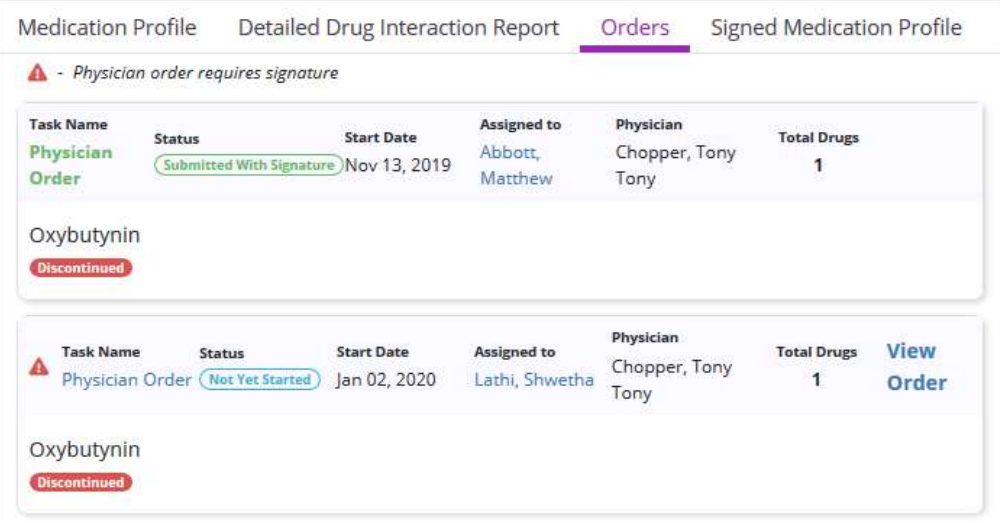

<span id="page-29-0"></span>Medication Dispensing Management (Optional Integration)

Axxess Hospice enables organizations with active pharmacy integrations to manage patient medications throughout the ordering process. Through the integration with Hospice Pharmacy Solutions (HPS), clinicians can submit information about medication orders, refills and delivery cancellation requests while completing documentation during patient visits. To perform medication dispensing activity in the medication profile, organizations must activate the HPS pharmacy integration. Contact Axxess to activate.

Refill Medications - Active medications can be refilled for patients without physician orders. From the medication profile, select the purple **Refill** hyperlink next to the medication to be refilled. Enter the days supply and quantity to be sent to the patient. Select the **Refill Medication** button to send the refill information to the pharmacy.

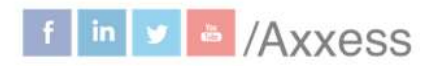

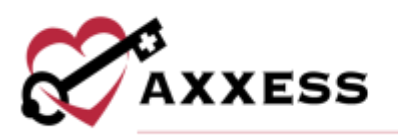

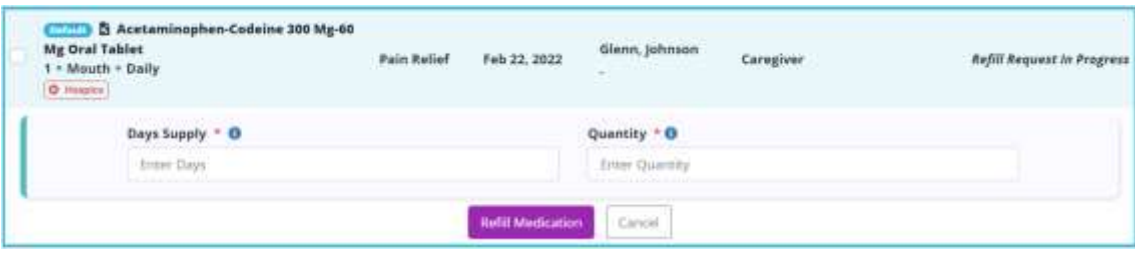

To send multiple refills at once, check the boxes next to the medications you want to refill.

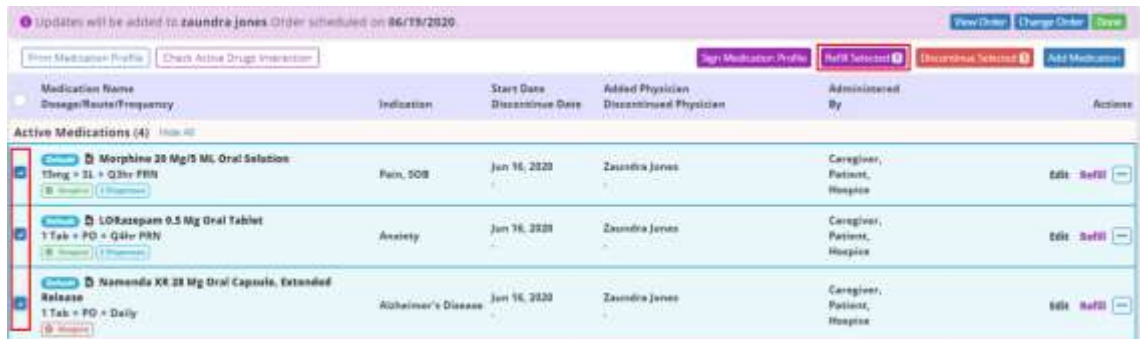

Select **Refill Selected** in the top right corner and enter the days supply and quantity for each medication. Select **Remove** to remove a medication from the refill request. Select **Refill Medications** to send the refill information to the pharmacy.

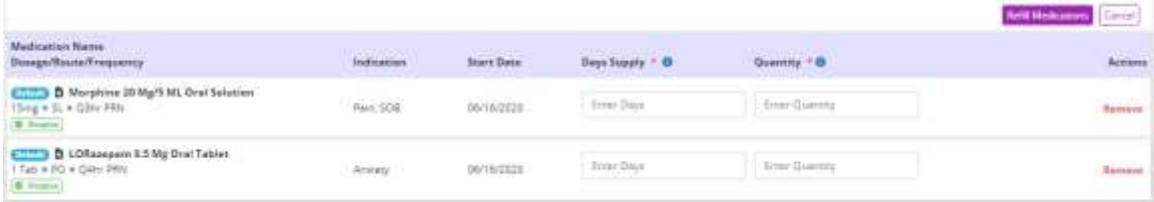

Dispensing Medications – Dispensing medication information can be viewed for each medication sent to the patient through the pharmacy integration. In the medication profile, a badge below each medication identifies medications that have been dispensed and how many times the medication has been sent to the patient.

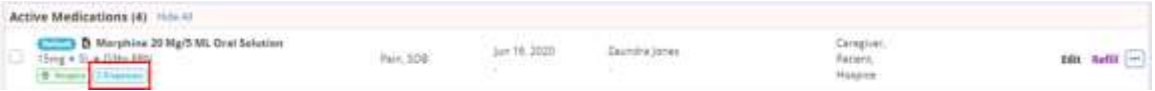

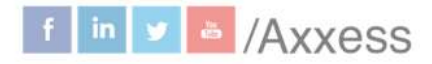

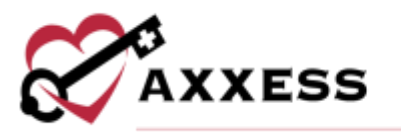

Select the badge to view dispensing details, including the dispense date, days supply, quantity, the user who requested the delivery and delivery cancellation information if a cancellation request has been sent.

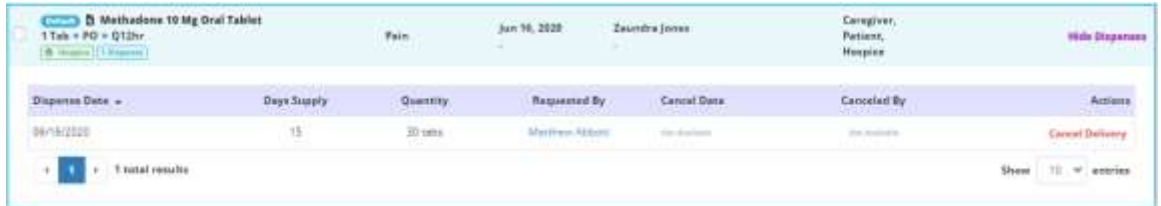

This information can also be reviewed by selecting **View Dispenses** from the **Actions** menu.

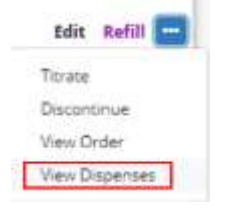

Delivery Cancellation - For delivery cancellation, select **View Dispenses** from the **Actions** menu or select the dispenses badge for the medication you want to cancel. Select **Cancel Delivery** on the delivery you want to cancel.

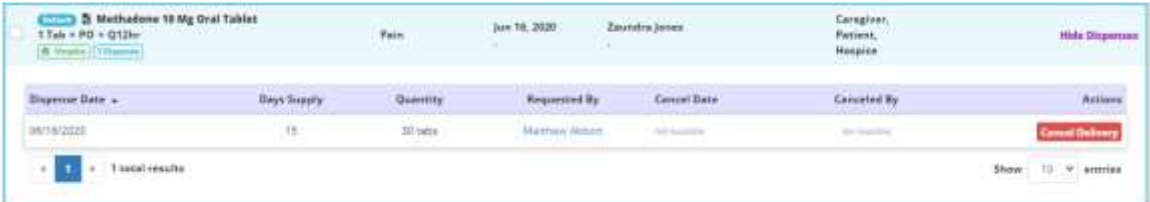

The dispensing information will update to reflect the user who submitted the delivery cancellation and the date the cancellation was made. A badge will be added to the row so users can easily identify canceled deliveries in the dispensing information for that medication.

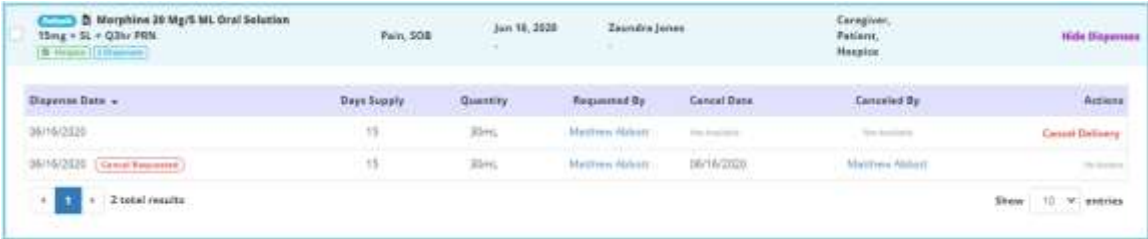

This manual is for training purposes only and should not be used for official purposes as the Axxess solutions are continuously subject to updates. improvements and enhancements.

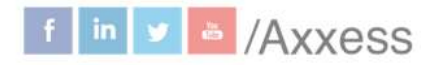

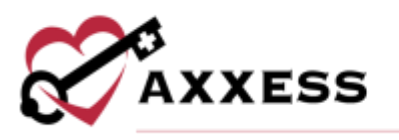

### <span id="page-32-0"></span>**Non-Covered Items**

As part of the regulatory changes finalized in the [CMS Final Rule for FY 2022,](https://www.federalregister.gov/documents/2021/08/04/2021-16311/medicare-program-fy-2022-hospice-wage-index-and-payment-rate-update-hospice-conditions-of) hospice organizations are required, as of October 1, 2022, to update the addendum to include a furnished date and reason why the patient/representative refused to sign, if applicable. This addendum, the Patient Notification of Hospice Non-Covered Items, Services and Drugs, will provide the requester with an accounting of items, services and drugs which have been determined by the hospice to be unrelated to the patient's terminal diagnosis and related conditions and therefore not covered by the hospice. Document the notification of patients and caregivers of this right, document the request for an addendum, document relatedness and generate an addendum to deliver to the patient or caregiver. Users must have patient chart, visits and medication profile permissions in their user profile to perform the process.

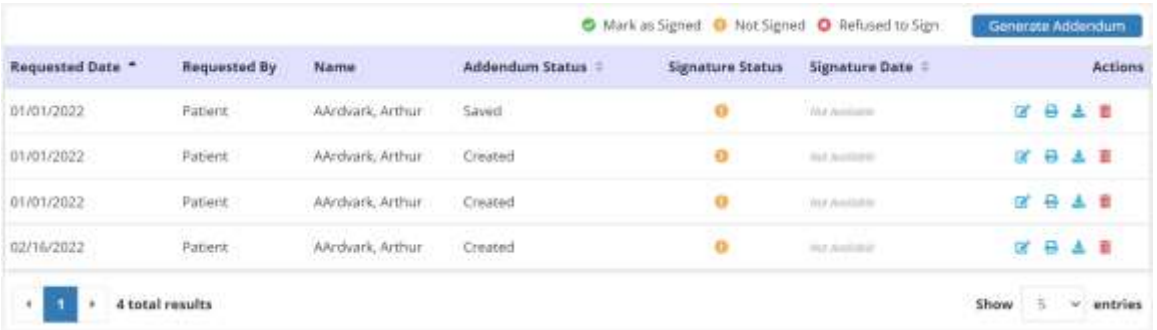

The **Non-Covered Items** page allows users to generate and manage the addenda for a patient. To add a new addendum for a patient, select **Generate Addendum** and enter the requested date, requested by, the name of the requester and the furnished date. If the patient is requesting the addendum, their name will automatically populate in the name field. Once entered, select **Generate Addendum** to create, view, and update the addendum.

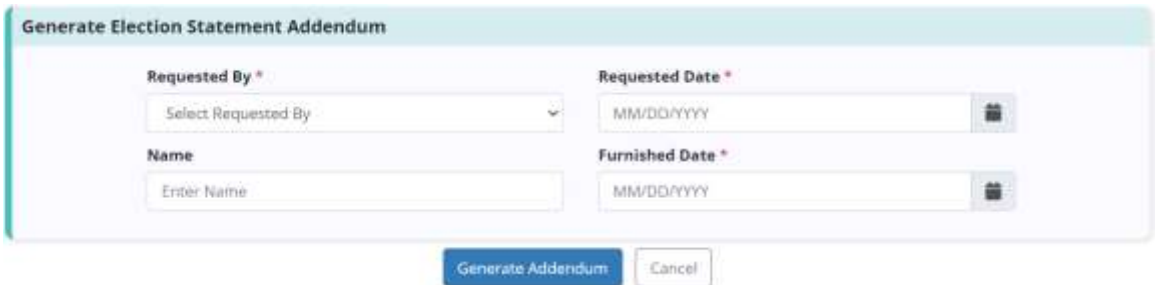

Once created, the **Patient Notification of Hospice Non-Covered Items**, **Services** and **Drugs** form will pre-populate with the following information:

• General Information

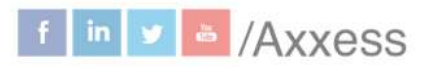

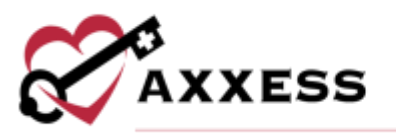

- Diagnoses Related to the Terminal Illness
- Diagnoses Unrelated to the Terminal Illness
- Non-Covered Items, Services and Drugs
- Note
- Right to Immediate Advocacy
- Acknowledgement of non-covered items, services and drugs not related to my terminal illness and related conditions

Select **Cancel** to remove any changes made to the form, select **Save** to save any changes and select **Complete** to mark the form as ready to send to the patient/representative. All generated forms for a patient will be visible on the Non-Covered Items page. Once a form has been completed, it will be in "To Be Sent" status. Select the  $\blacksquare$  or  $\blacktriangleright$  icon to print or save a copy of the form. Select  $\bullet$  to make changes to the form or select  $\overline{w}$  to remove the form.

Once the form has been printed and delivered to the requester, select the green **Mark as Sent** hyperlink from the **Actions** column. The status of the document will then update to "Furnished". Once the form has been signed, or refused to sign by the requester, select **Mark as Signed** or **Refused to Sign** to upload the document. Then enter the date signed or refused and select **Save.**

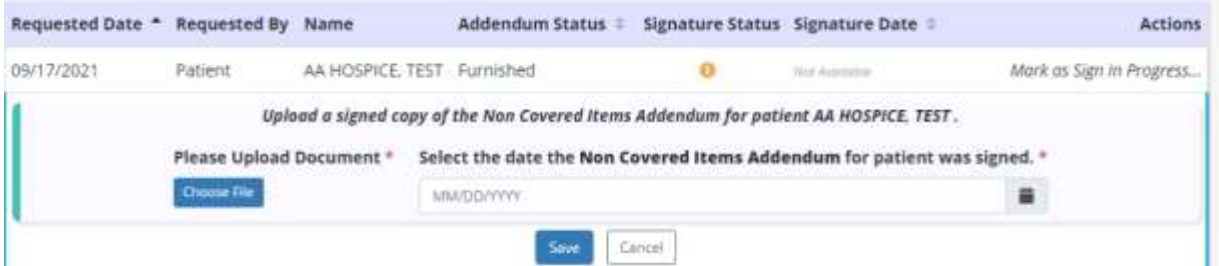

Once the form has been uploaded and marked as **Signed** or **Refused to Sign**, the signature status column will display a  $\bullet$  if signed or  $\bullet$  if refused to sign as well as the date. If the signature status needs to be updated, choose the  $\mathbf{f}$  to update the status.

#### <span id="page-33-0"></span>**eMAR**

Users can track medication administration history in the Electronic Medication Administration Record (eMAR). Users must have eMAR permissions in their user profile to perform the process. A list of the patient's active medications appears on the eMAR screen.

The time period filter enables users to select a **Daily**, **Weekly** or **Monthly** view of the eMAR, and the date arrows enable users to change the day, week or month. To return to the current day, select **Today** next to the time period filter. In the

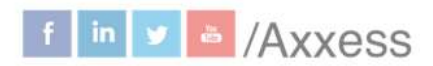

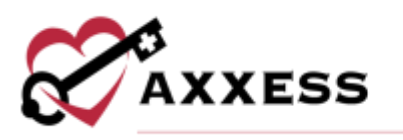

**Show Medications** menu, users can filter medications by taken, refused or unable to take. By default, the filter will be set to view all**.**

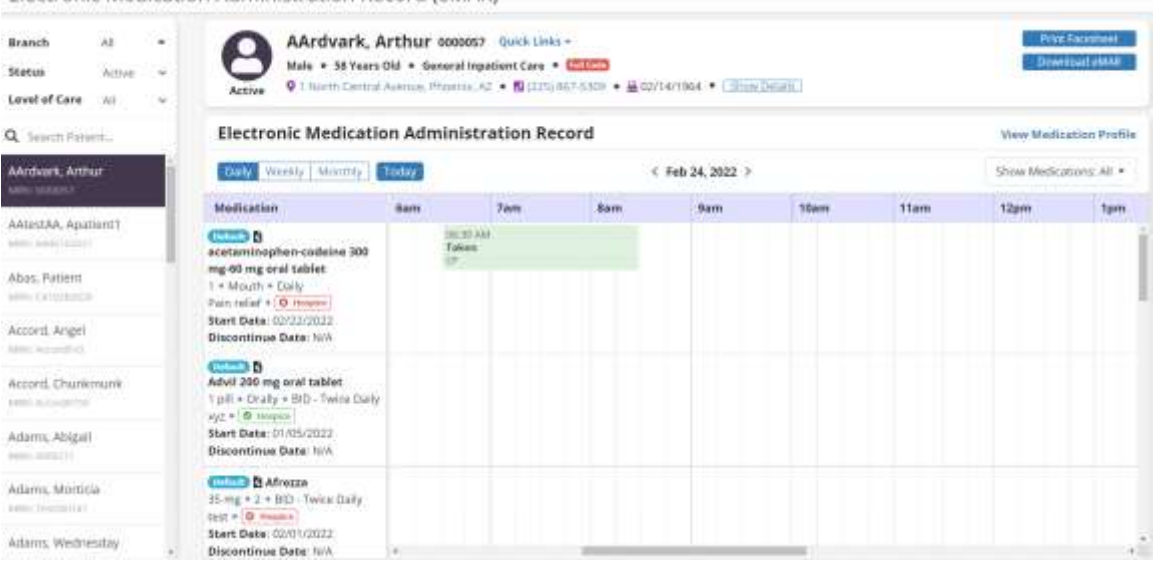

To document a medication action, select the day or time in the medication timeline. In the **Add Medication Action** window, the medication and dosage will populate in the medication and dosage field. The date and time fields will populate based on where the user selected the timeline. Users can adjust these fields as needed. Under medication action, select **Taken**, **Refused** or **Unable to Take**. The name of the user adding the medication action will populate in the clinician field. Users with permission to reassign medications can edit the clinician field. Enter the clinician's initials under clinician initials. If a family member or caregiver administered the medication, check the Given by Family/Caregiver box. Enter comments as needed and select **Save** to finish documenting.

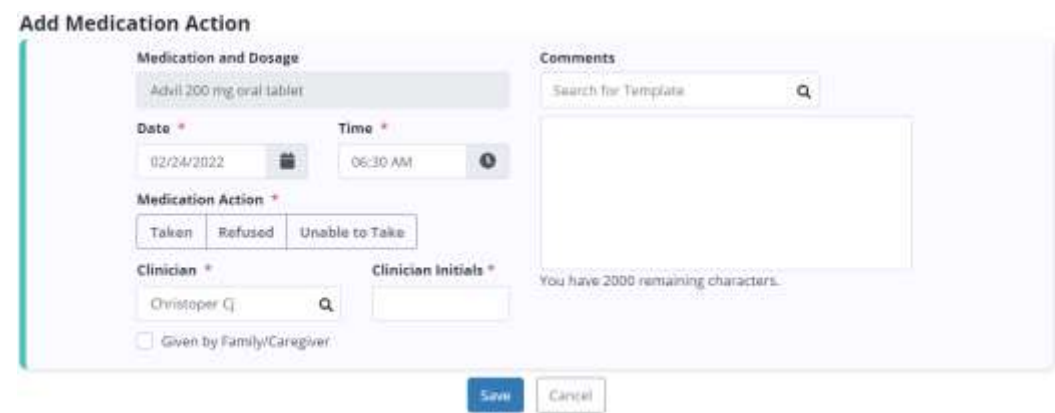

Electronic Medication Administration Record (eMAR)

This manual is for training purposes only and should not be used for official purposes as the Axxess solutions are continuously subject to updates, improvements and enhancements.

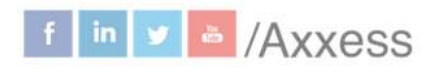

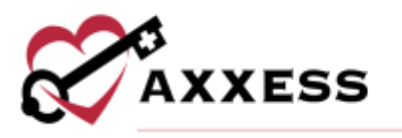

Once added, the medication action will appear on the eMAR at the documented date and time.

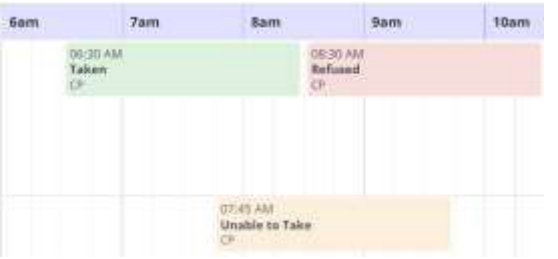

Select or hover over a medication action to view the clinician, comments and edit or delete the medication action. Select the  $\blacksquare$  to update the action or select the  $\blacksquare$ to delete the action. Users must have permission to edit and delete medication actions using these icons. If a medication has been discontinued or is not yet active, the medication row will be disabled and actions cannot be added.

To download the current view of the eMAR, select the **Download eMAR** button in the header. Users can also access the eMAR by selecting the **View eMAR** hyperlink in a patient's Medication Profile**.**

### <span id="page-35-0"></span>**Plan of Care**

This link will take the user to the Plan of Care (POC) for the patient. It will be visible in three tabs:

Comprehensive Plan of Care - Showing all areas of the POC in a noneditable view. Users can **Print** or **Download** by selecting the buttons in the top right. The POC is split between patient information, provider information, diagnoses, clinical information and additional orders.

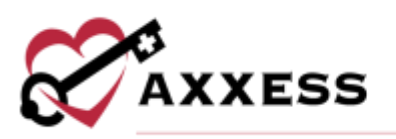

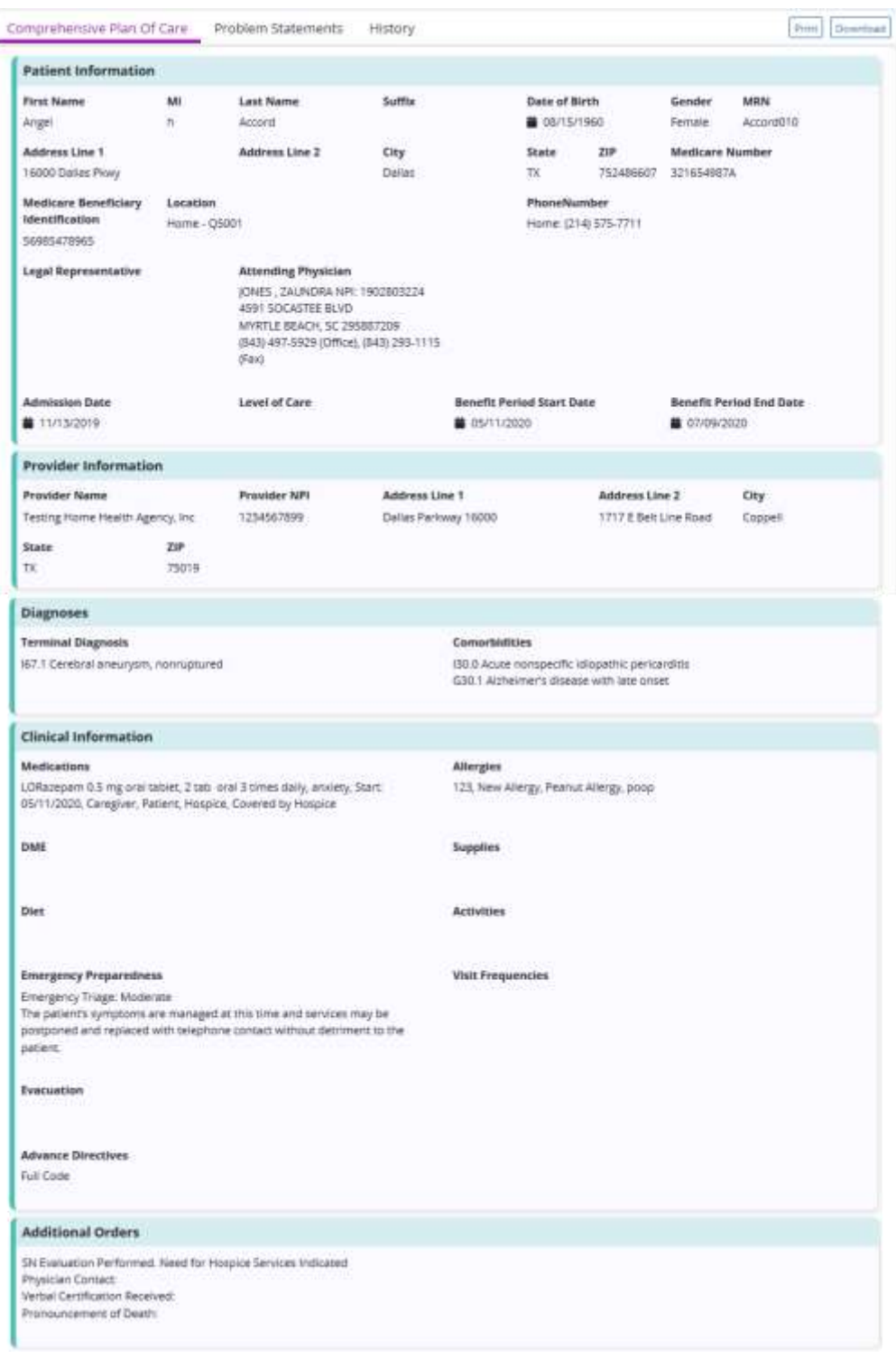

Problem Statements - Showing the problems/goals/interventions with ability to update. Users can **Print** or **Download** by selecting the buttons in the top right.

37

This manual is for training purposes only and should not be used for official purposes as the Axxess solutions are continuously subject to updates, improvements and enhancements.

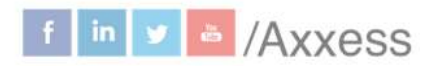

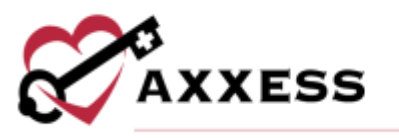

Expand each problem area by selecting the **View All** hyperlink then expand each problem statement by selecting the  $\blacksquare$  icon to view the intervention and goal. See all interventions and goals by selecting the **Expand All** button or minimizing them by selecting the **Collapse All** button.

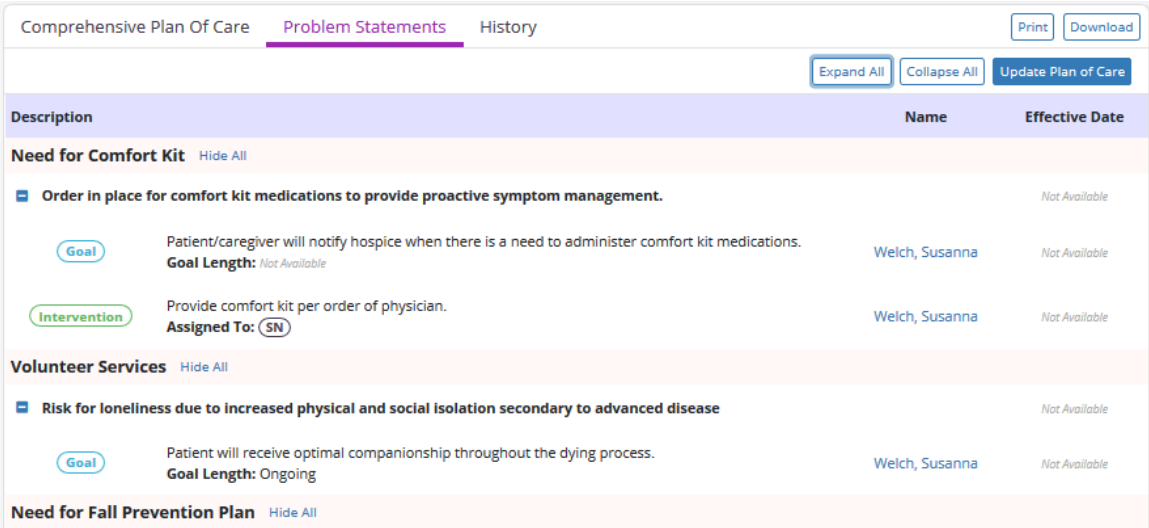

Select the **Update Plan of Care** button to make changes, then select the **Create Physician Order** button.

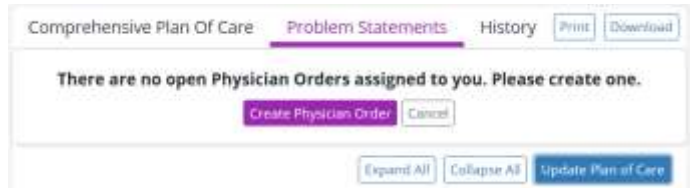

New physician order dates will be auto-generated to the date it was created. Find physician tied to an order and select the **Create** button.

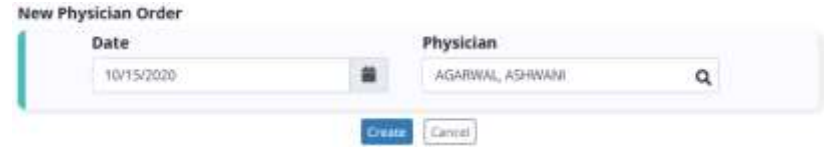

Select the **Add Problem(s)** button once the new physician order is created.

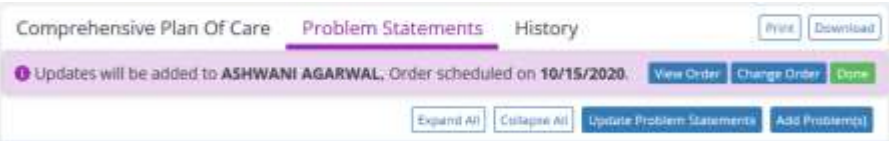

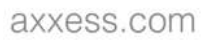

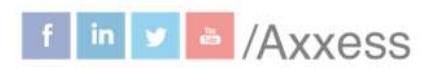

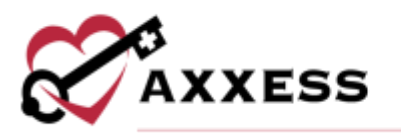

Start typing a problem area or select the drop-down area to browse the available list. Select the **Add** button once the desired problem area is found.

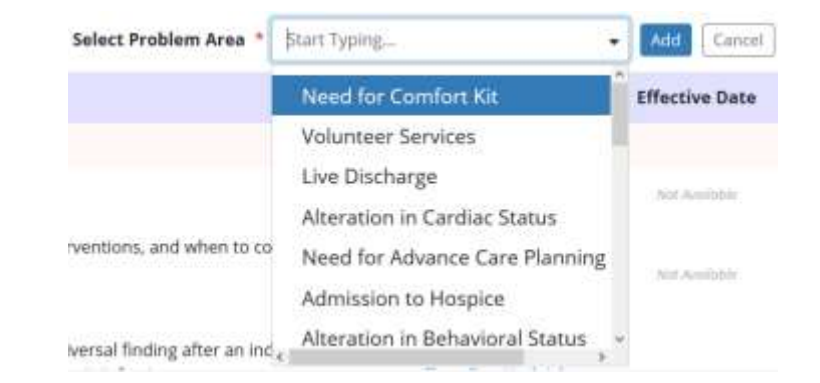

Select the problem statement checkbox and make optional edits to the description.

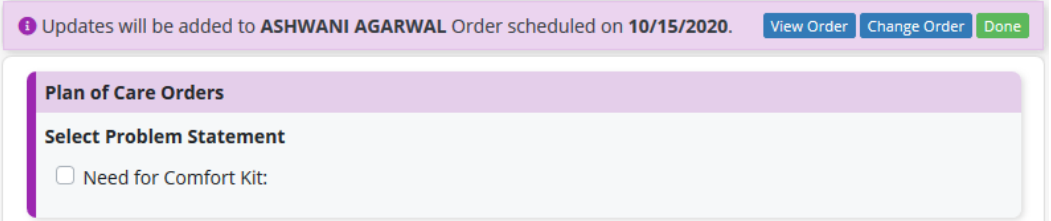

Select the goal(s) by selecting the checkbox(es), make edits to the text and choose a goal length. Select the intervention(s) by selecting the checkbox(es), make edits to the text and choose which discipline to assign to (you are able to choose from more than one). Select the **Complete** button when finished.

A green confirmation pop-up will show up saying, "Success! You have successfully added Problem(s)." Then choose to **Go to Plan of Care** or Close. 39

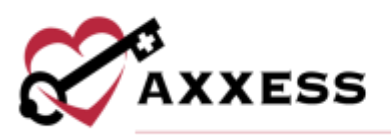

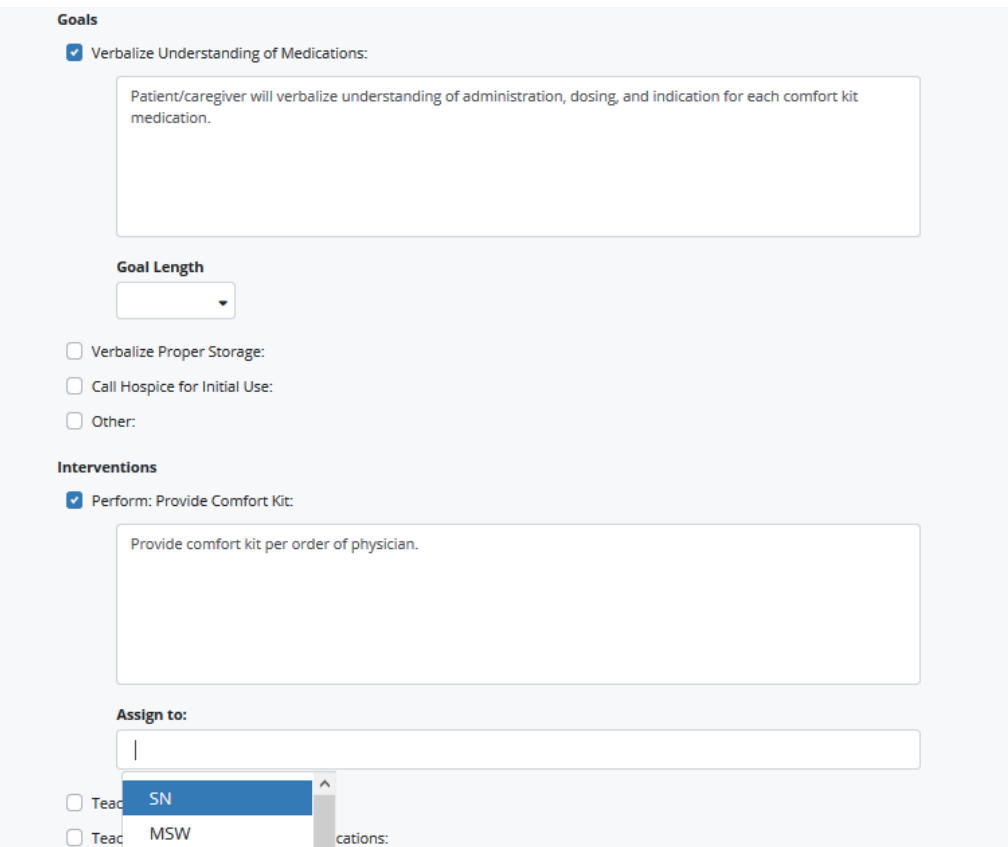

NOTE: Asterisks must be removed with patient-related information to save.

History - Showing pending and active POC for a patient. Select the **Name** hyperlink to view the POC.

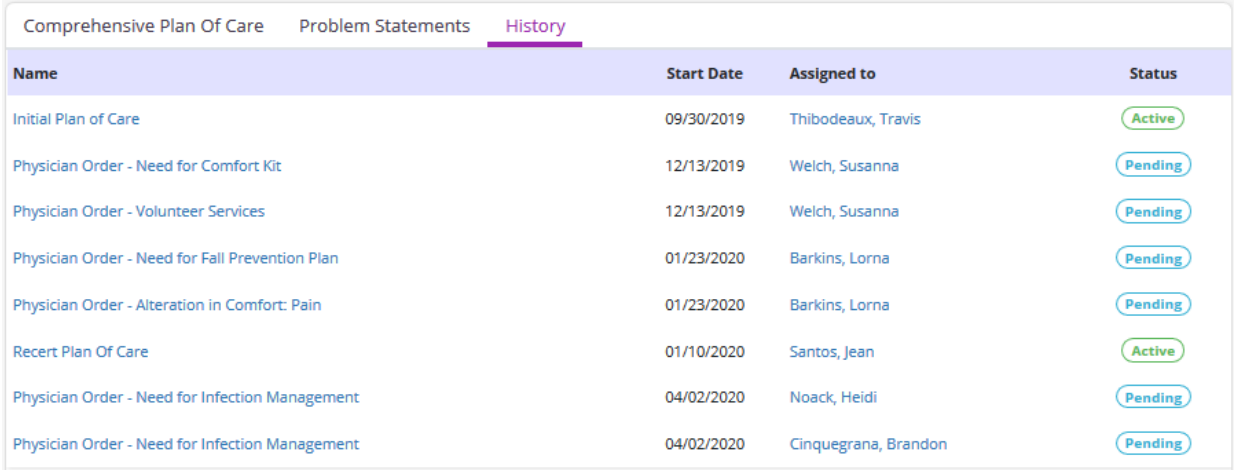

40

This manual is for training purposes only and should not be used for official purposes as the Axxess solutions are continuously subject to updates, improvements and enhancements.

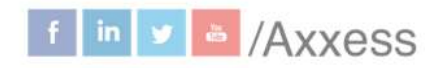

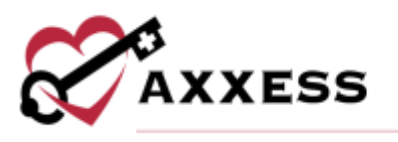

### <span id="page-40-0"></span>**Vital Signs**

View vital sign logs that enable clinicians to monitor patient status and provide helpful insights into eligibility and treatment decisions. To access the vital sign logs, users must have permission to view patient charts. The vital signs log displays all the patient's vital signs and additional measurements for the last 90 days. Select a date range from the filter at the top of the log or click the **Vital Signs** or **Additional Measurements** tabs to view the desired data.

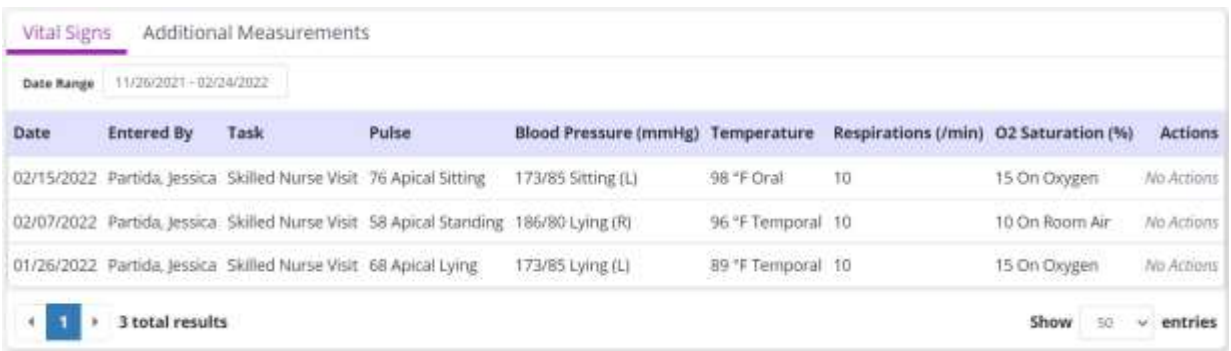

Vital signs, including pulse, blood pressure, temperature, respirations and O2 saturation will automatically be logged when documented during patient visits. Vital signs that are documented as unable to be obtained will be indicated as such in the log. Additionally, any vital signs that are not documented during a visit will be blank in the log.

Additional measurements, including mid-arm circumference (cm), height, weight, BMI, PPS/KPS, FAST and NYHA will also be logged when documented during patient visits and will appear on the **Additional Measurements** tab in the log. Any additional measurements that are not documented during a visit will be blank in the log.

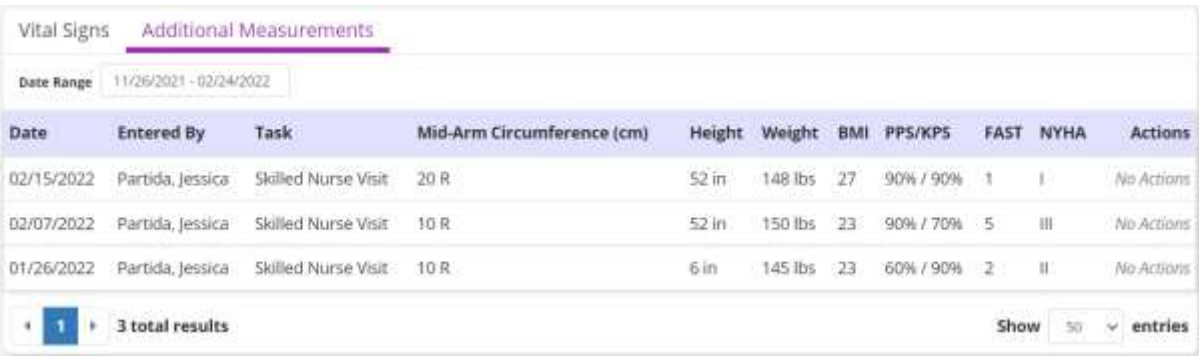

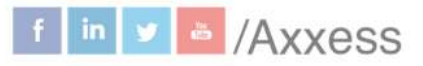

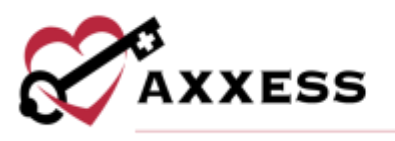

The log can also be accessed from the **Vital Signs/Additional Measurements** section of all clinical documentation. Finally, the log can be accessed from the **Scales/Measurements** section of the **IDG Summary** in the **IDG Center**.

#### <span id="page-41-0"></span>**Symptom Ratings**

View symptom ratings logs that enable clinicians to monitor patient status and provide helpful insights into eligibility and treatment decisions. To access the symptom ratings logs, users must have permission to view patient charts. The symptom ratings log displays the patient's documented symptom ratings and pain scores for the last 90 days. To see data, select a different date range from the filter at the top of the log.

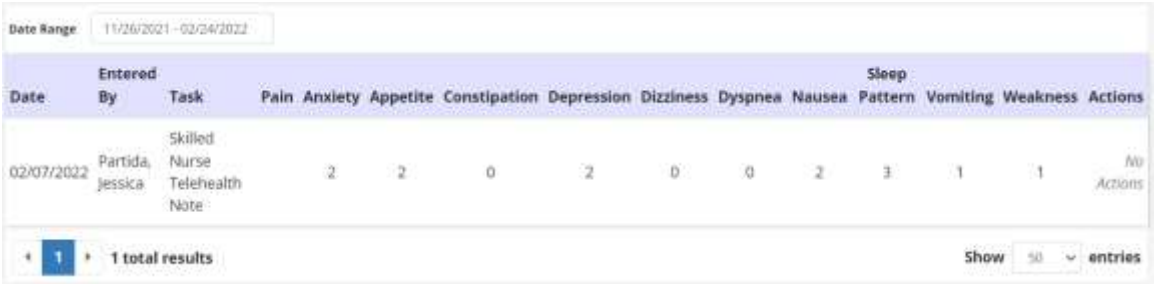

The log can also be accessed from the **Symptom Ratings** section of some clinical documents. Finally, the log can be accessed from the **Scales/Measurements** section of the **IDG Summary** in the **IDG Center**.

### <span id="page-41-1"></span>**Level of Care History**

The **Level of Care History** screen displays the patient's admission date, discharge date and admission type. Click **View Details** under **Actions** to view the patient's level of care history.

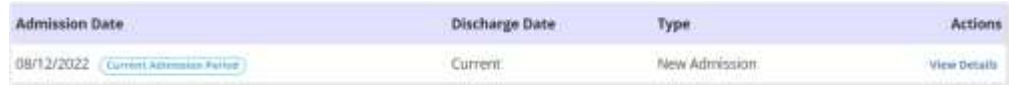

If the patient has multiple admission periods, the levels of care will be displayed with the current level of care to the oldest level of care.

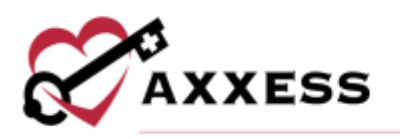

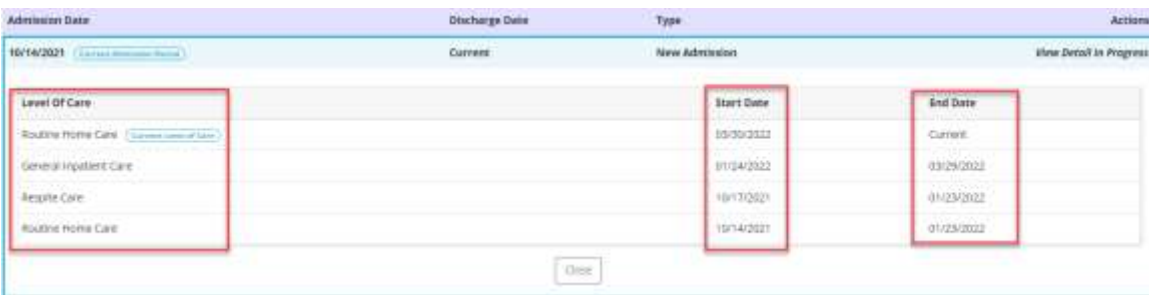

### <span id="page-42-0"></span>**Deleted Tasks**

The following information will appear for each deleted task: Task, Scheduled Date, Scheduled To, Status, Deleted Date, Deleted By and Actions.

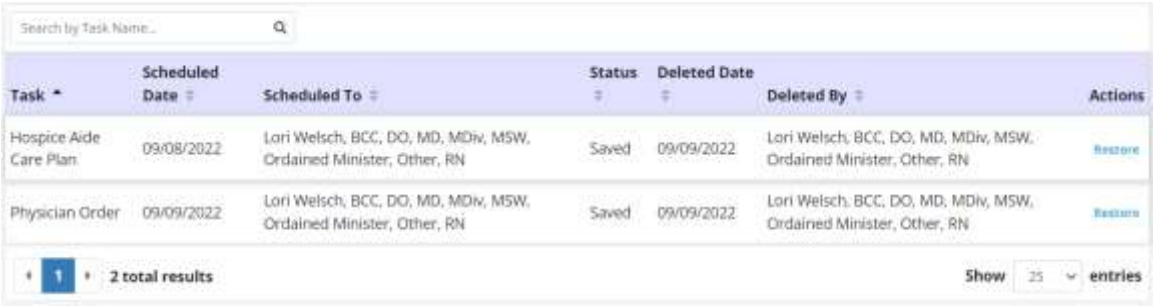

To search for a task by name, type in the search box. Once the desired task is found, select **Restore** under Actions to restore the task back to its original status.

### <span id="page-42-1"></span>**NEW ORDERS**

*Schedule/Patient Schedule/Add Task/Physician Order*

Choose physician order when adding a new task then select the order on the calendar and fill out the following fields:

- Physician Defaults to attending physician, editable with ability to change physician to any physician in patient chart using type ahead or add new physician.
- Copy To Text box with ability to add any physician in patient chart using type ahead or add new physician.
- Effective Date Enter date, defaults to current date. Date can be in the past.
- Time Editable text box with time picker.
- No Signature Required or Do Not Send Select either checkbox if applicable.
- Summary/Title Text box with ability to enter letters and numbers.

43

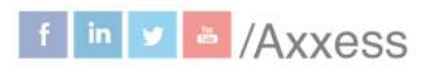

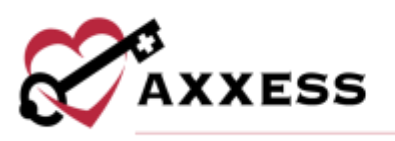

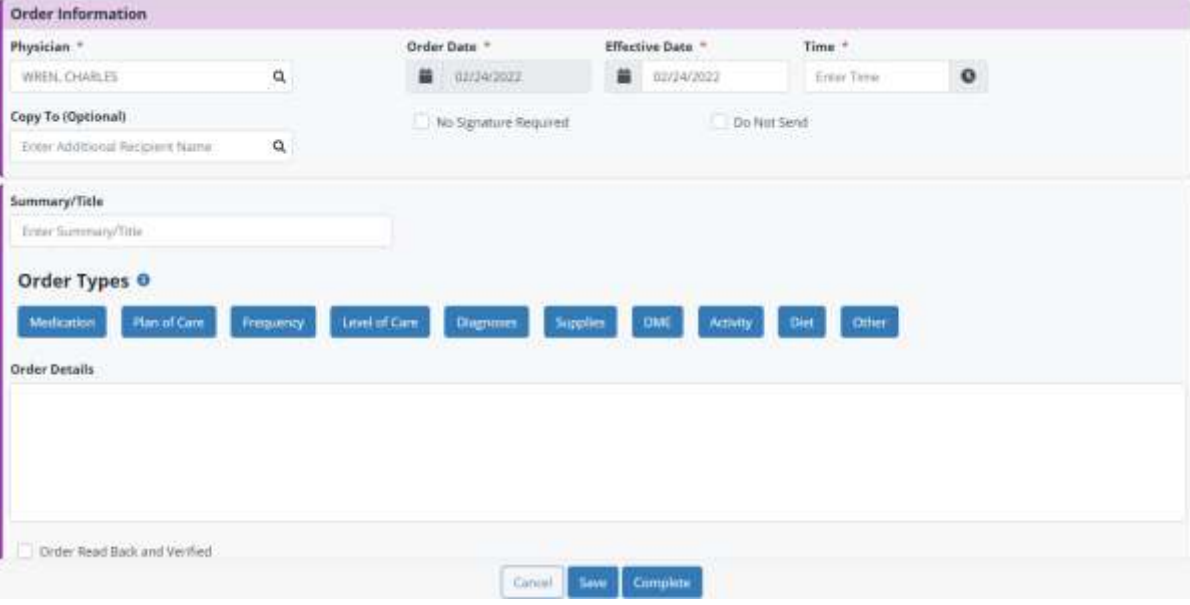

- Order Types:
	- o Medication
	- o Plan of Care
	- o Frequency
	- o Level of Care
	- o Diagnosis
	- o Supplies
	- o DME
	- o Activity
	- o Diet
	- o Other
- Enter the order details in the free text space.
- Select whether the order is Order Read Back and Verified.

Select the **Save** button to return to later or select the **Complete** button when finished.

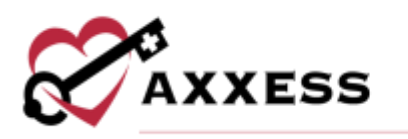

<span id="page-44-0"></span>**SCHEDULE ACTIVITY**

*Schedule/Patient Schedule*

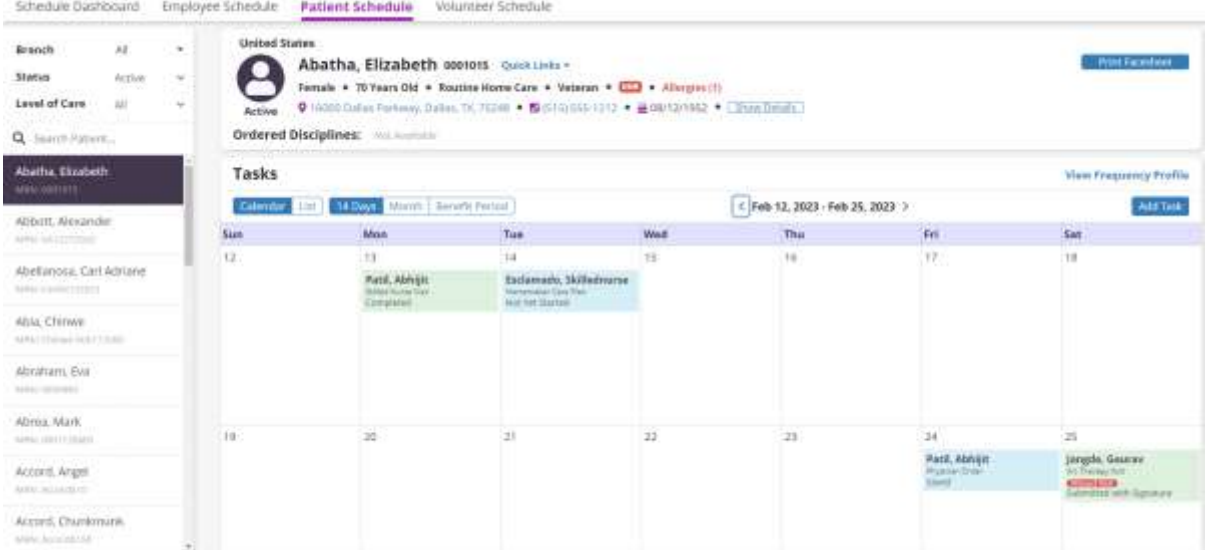

The functionality works the same as the Employee Calendar. See the **Task Calendar** section above. Visit frequencies are seen by selecting the **View Frequency Profile** hyperlink at the top of the calendar. Scheduled visits can be moved by selecting the visit, dragging and dropping inside another day in the Medicare week. Frequencies can be made monthly, with visits being moved within the current month.

### <span id="page-44-1"></span>**SCHEDULING A VISIT (PERMISSIONS BASED)**

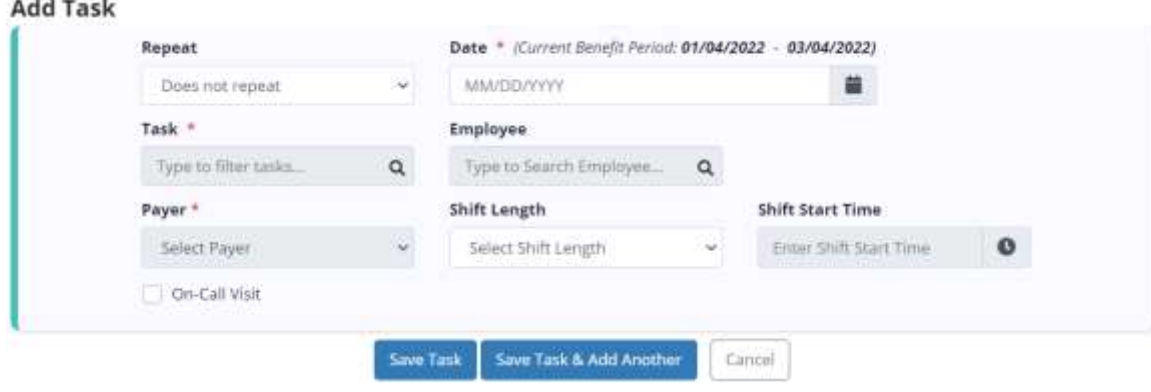

Select the **Add Task** button to schedule a visit.

This manual is for training purposes only and should not be used for official purposes as the Axxess solutions are continuously subject to updates, improvements and enhancements.

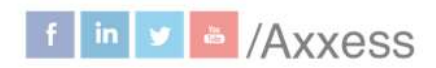

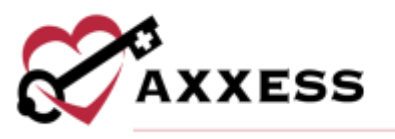

Repeat the task either weekly, biweekly, flexible or monthly. Choose flexible under the repeat drop-down to add multiple tasks under the date entry. Enter the date, for reference the current benefit period dates are shown. Once the date is chosen, the payer will auto-generate the patient's primary payer. Start typing the name of the task or choose from the drop-down list. Then start typing the name of the employee and results will narrow for choices. Choose a shift length from 1- 12 hours in hour increments. If a shift length is chosen, then a Shift Start Time must be chosen. Select the on-call visit checkbox if applicable. Select the **Save Task & Add Another** button if there is more than one task to add or select **Save Task** for adding a single task.

Manage individual tasks by choosing any of the five options under the **Action**  column next to each task; reassign, missed visit (current/past due tasks), print, download or delete a task.

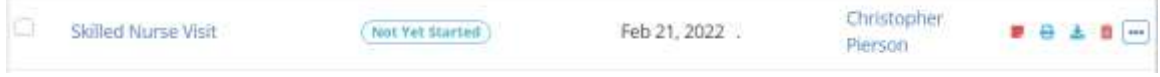

If the user chooses to reassign a single task, select the three-dot button, then choose **Reassign**. A search option will appear to find another clinician. Once found, select the **Save** button to complete.

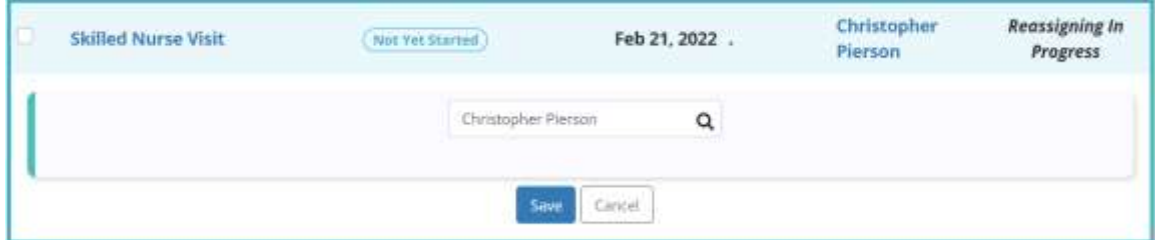

#### <span id="page-45-0"></span>**Deleting Visits (Permissions Based)**

To delete visits (before completion), select the checkbox to the left of the task name and then select the **Delete Selected** button in the top right of the chart schedule. To delete all tasks (before completion), select the checkbox in the purple column header, which selects all visits, and select **Delete Selected**.

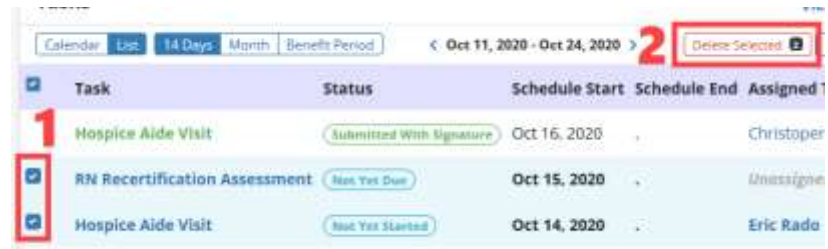

This manual is for training purposes only and should not be used for official purposes as the Axxess solutions are continuously subject to updates. improvements and enhancements.

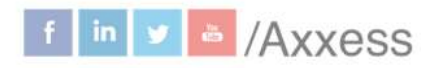

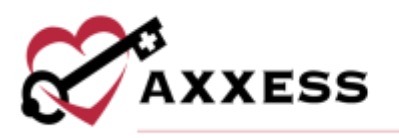

### <span id="page-46-0"></span>**HOSPICE RN ASSESSMENTS**

RN Initial/Comprehensive Assessment

When charting information in the RN Initial/Comprehensive Assessment visit, some information has already been pulled from the patient's profile. Answer all required questions for the rest of the visit. These are indicated by red asterisks. Even though the following example is for RN, the colors below apply to all clinical documents for all disciplines.

- **Green Boxes** Information in the green boxes are the HIS questions that will be exported to CMS.
- **Purple Boxes** These questions generate POC orders.
- **Blue Boxes** Physical assessment questions.
- **Teal Boxes** Visit information, patient profile, incident/accident/infection, reports, care coordination notes, etc.

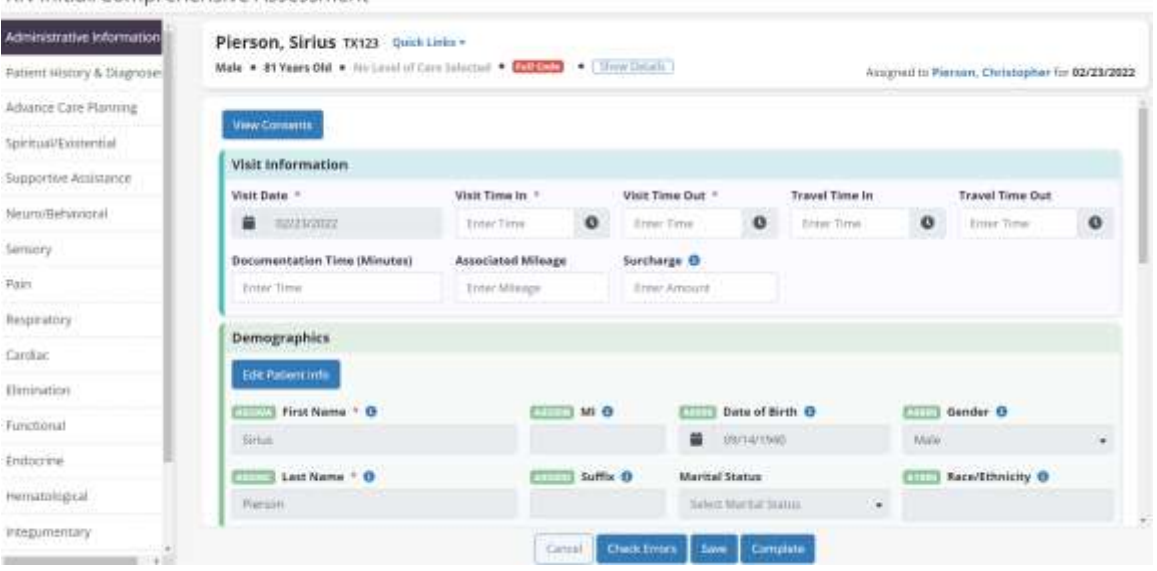

Initial Plan of Care (IPOC) - Hospice RN Initial/Comprehensive Assessment and RN Initial Assessment create the Initial Plan of Care (IPOC) for creating initial orders for care. Except for demographic information, all data that will flow to the Initial Plan of Care is from the summary section, including physician orders section and patient/caregiver goals. There is a button in the Plan of Care Review section to initiate a brief Initial Plan of Care to address the immediate care needs of the patient/caregiver.

Plan of Care Orders - In purple sections at the bottom of RN Initial/Comprehensive and RN Comprehensive Assessments, there are areas to document the POC needs for the problem area being assessed. If asterisks (\*) are present, then the system requires customized information.

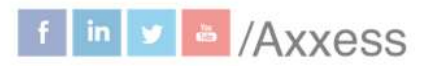

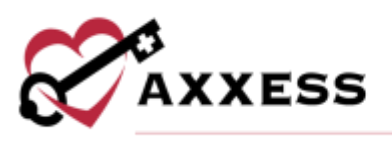

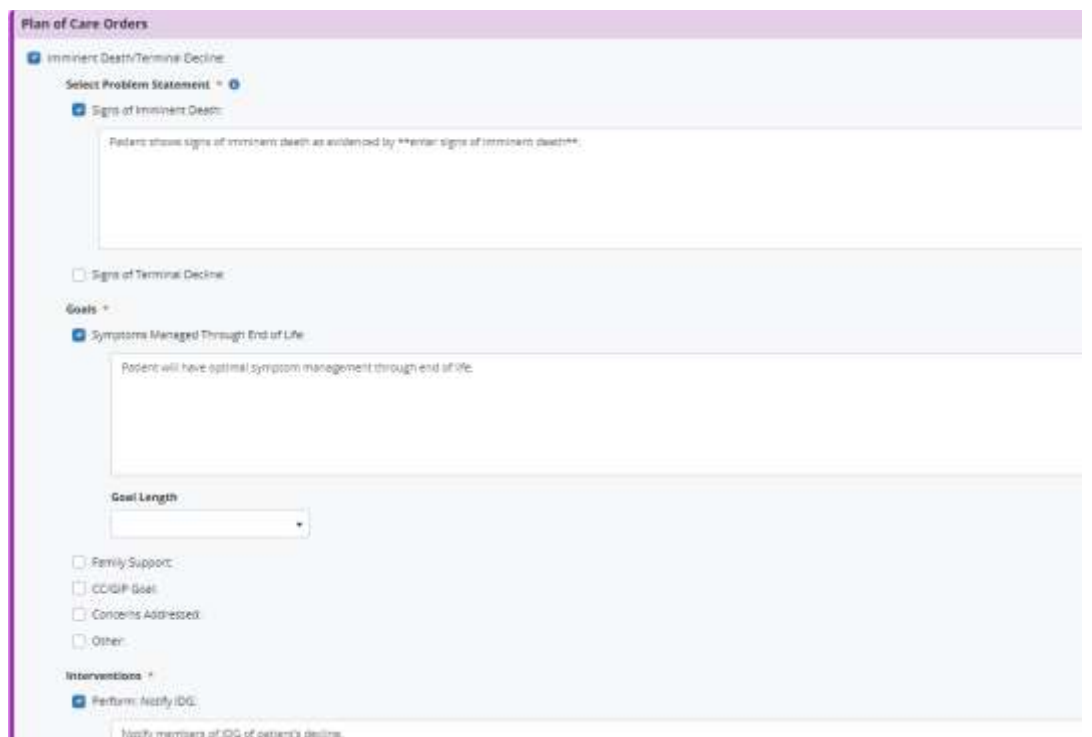

Throughout clinical documentation for each discipline, required fields are identified with red asterisks. When **Save** or **Complete** is selected, each required field is automatically checked for completion. If any information is missing, a warning message alerts the user to complete the missing information.

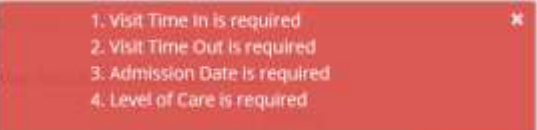

Items that are left blank or have incorrect information will be highlighted in red and a brief explanation of the error will be provided.

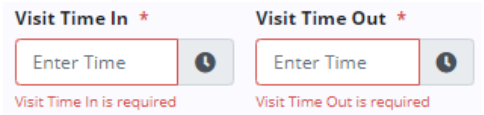

The software will automatically move to the next field that requires correction so that each item can be corrected before attempting to save or complete the document again. Once all necessary corrections have been made, a success message will appear on completion.

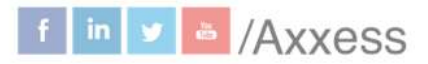

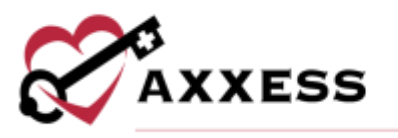

The HIS scrubber can be run on-demand at any time by selecting the **Check Errors** button at the bottom of the RN Initial/Comprehensive Assessment and the RN Comprehensive Assessment. The system will make sure all HIS questions are answered and not conflicting. When the inconsistency is selected, the user will be taken to the area of the inconsistency. The area will also slightly shake visibly.

O Inconsistencies (2)

[0900A] MAY not meet best practice standards ((0900) Pain Screening A. Was the patient screened for pain = 0 - No

In addition to **Check Errors**, the software will also automatically run the HIS scrubber for the RN Initial/Comprehensive Assessment and RN Comprehensive Assessment when the **Complete** button is selected in these documents. Any errors, inconsistencies or warnings will be displayed at the top of the assessment.

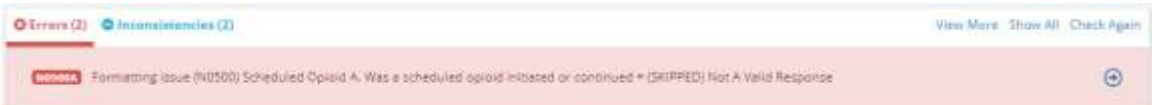

Use the arrow buttons to move between each error, inconsistency and/or warning. As users move through each message, the software will automatically move to the appropriate section and highlight the information that needs to be reviewed or corrected. Select **Show All** to view all errors, inconsistencies and warnings as a list. Select **Collapse** to close the list and return to the document.

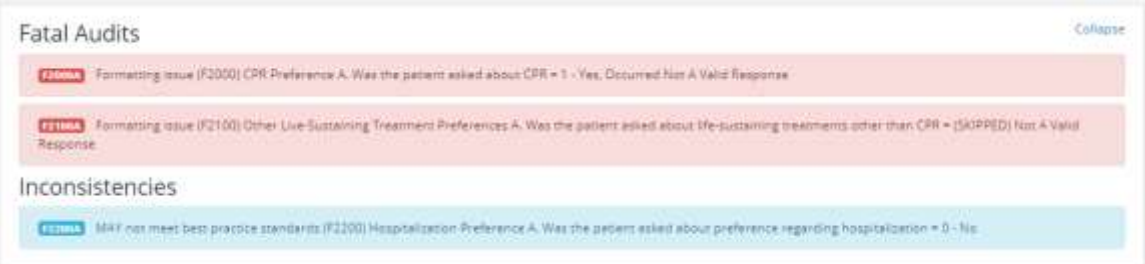

Once all necessary corrections have been made, select **Check Again** to recheck the document by the HIS scrubber. All errors must be corrected before the document can be completed to prevent the HIS data from being rejected by CMS. While all errors must be corrected, documents can be completed if inconsistencies and warnings remain.

If no warnings or errors are found, then a green disappearing notification will show confirming, "Success."

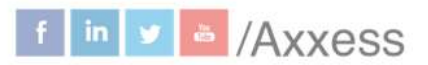

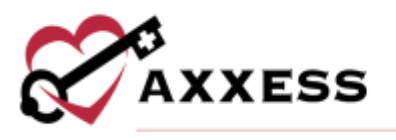

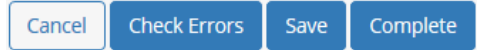

Select the **Save** button to keep the progress of the visit. Select **Complete** when the user is done with documentation. A popup will appear, and the user must select the checkbox to sign the document then select **Complete**.

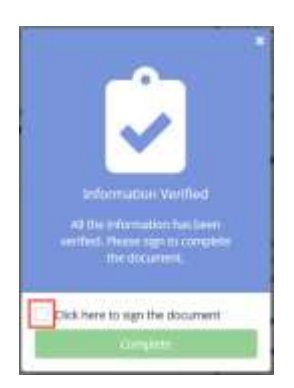

The Initial Plan of Care is visible after the RN Initial Assessment or RN Initial/Comprehensive Assessment has been approved from the QA Center. A draft view will be visible from the **Action** menu prior to final approval of content.

### <span id="page-49-0"></span>**Plan of Care Documentation**

To document goals and interventions from the plan of care within a visit, navigate to the **Interventions Performed This Visit** section and select **Plan of Care Documentation.** 

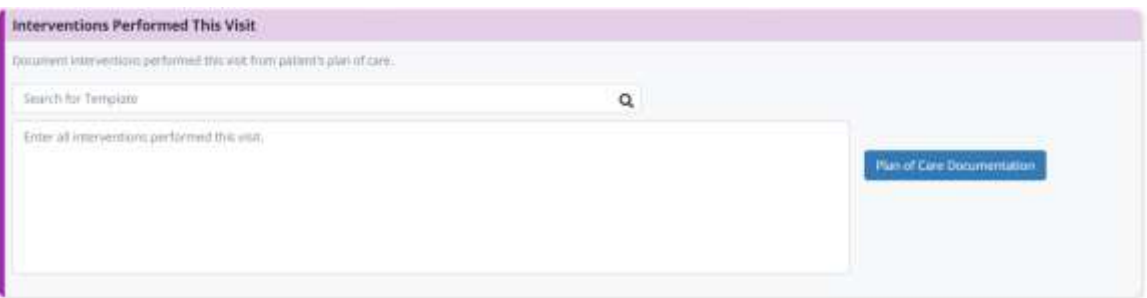

Once **Plan of Care Documentation** is selected, a drop-down will appear above Interventions Performed This Visit. The drop-down will display each problem statement on the plan of care with its respective goals and interventions. Select **Document** next to the goal or intervention you wish to document. Once **Document** is selected, the respective problem statement will flow to the Interventions Performed This Visit and Progress Toward Goals sections of the

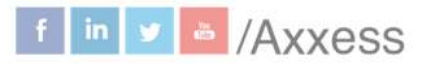

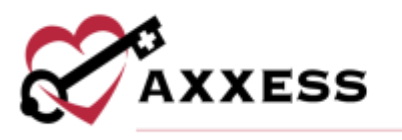

visit note. Users will only see problem statements with effective dates that are prior to or on the effective date of the visit.

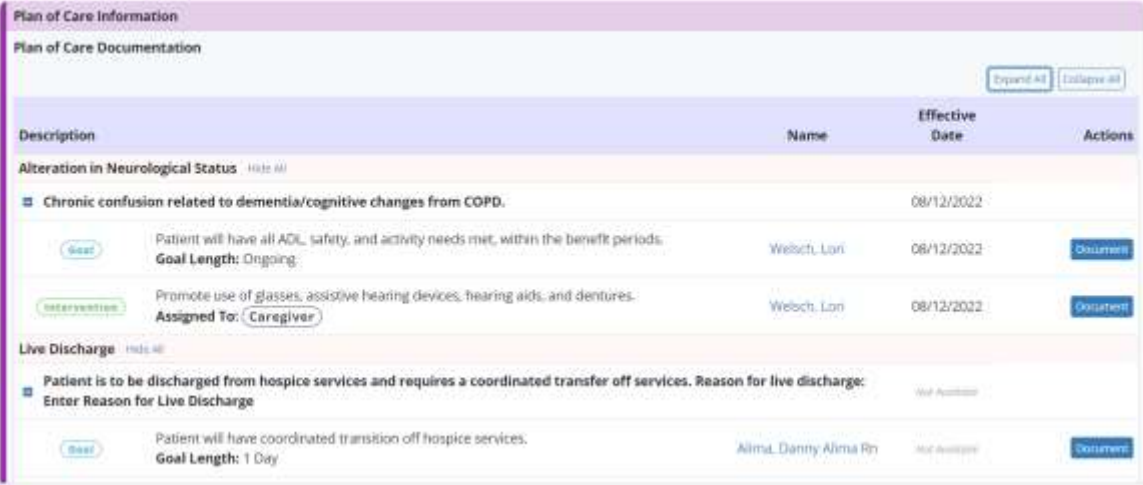

Once all the appropriate interventions and goals have been documented, select the **Plan of Care Documentation** button again to hide the plan of care problem statements. To document goals and interventions from the plan of care within a Skilled Nurse Continuous Care Shift Note or Skilled Nurse General Inpatient Shift Note, navigate to the **Plan of Care Review** tab. In the **Interventions Performed This Visit** section, select **Plan of Care Documentation.**

When trying to complete visits and non-patient activities, display warning messages for the following scenarios:

- When a user enters the travel start time but not the travel end time.
- When a user enters the travel end time but not the travel start time.
- When the travel time exceeds one hour.
- When the visit and travel times overlap.
- When the visit time exceeds three hours.

On any of the above warning messages, users can select **Go Back** to return and correct the travel/visit times or **Complete** to complete the note as is.

### <span id="page-50-0"></span>**Add Addendum**

To add a document addendum, go to the **Schedule** tab and then click on **Patient Schedule** or **Employee Schedule**. Toggle to the **List** view and locate the task to update. Select **Add Addendum** from the **Actions** menu. This action will only be available for completed tasks that are assigned to the user.

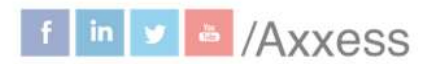

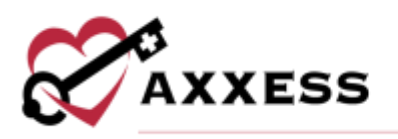

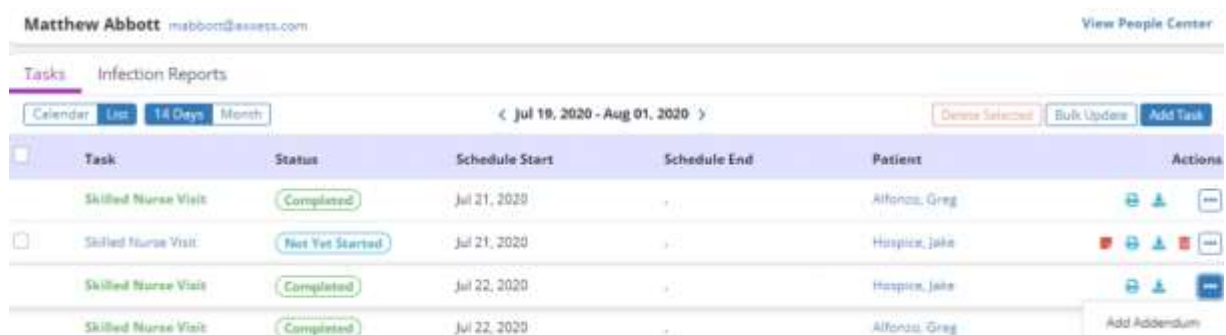

Enter the reason for the addendum and select the **Start Addendum** button to begin making changes. If necessary, the reason for the addendum can be updated after changes have been made to the document.

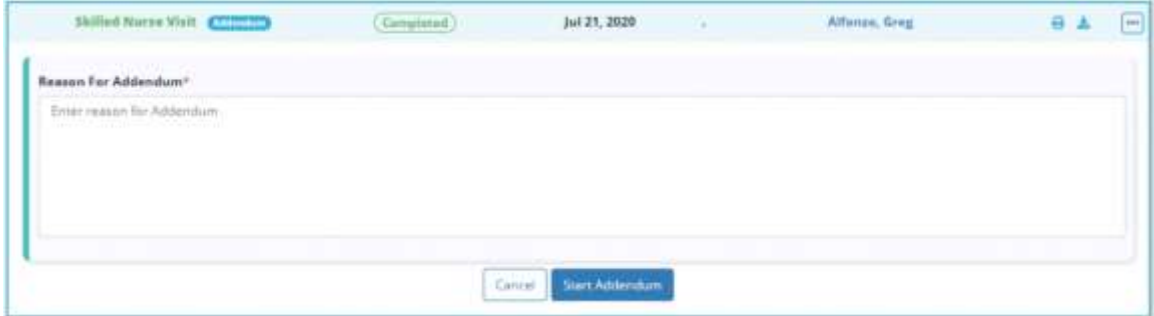

Once the changes are complete, select the **Confirm Changes** button at the bottom of the screen. Review the reason for the addendum and update as needed. To complete the addendum, select **Complete** and sign the document. Select **Cancel** to return to the document and continue making changes. Once the document has been signed, it will be sent to the QA Center for review.

Documents with addenda will be labeled with an **Addendum** badge displaying the number of addenda associated with the task. To view the document versions, select the badge or select **View Addendum** from the more menu in the **Actions** column.

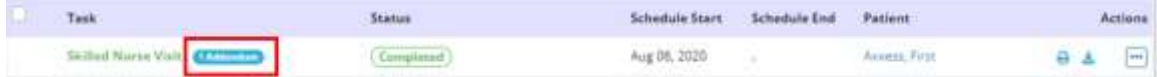

When the **Addendum** badge or **View Addendum** button is selected, a table will open to display each completed version of the document, the status of each version, the user who completed the document, and when the document version was completed. Select the  $\blacksquare$  or  $\blacktriangleright$  icon to view a document.

52

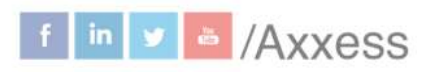

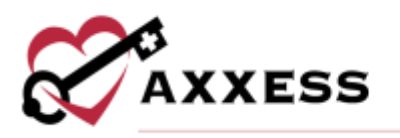

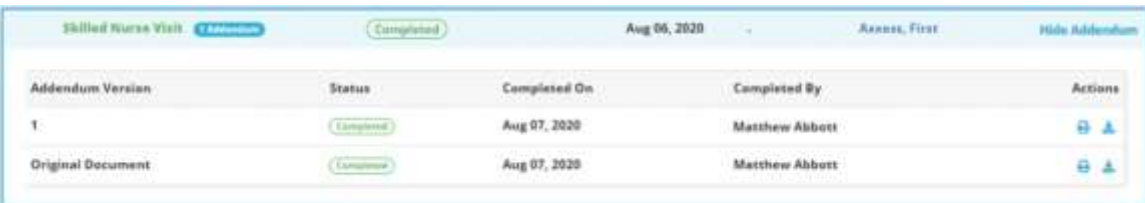

### <span id="page-52-0"></span>**MESSAGE CENTER**

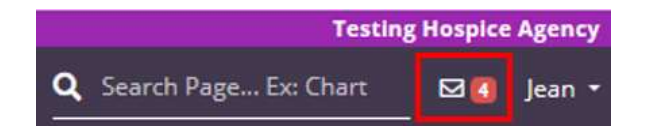

The Message Center is a place for all staff to communicate internally related to patient care with functionality to attach items and message groups as well as individuals. There are two ways to access notifications/messages:

- 1. Select the envelope icon at the top right side of the page.
- 2. My Dashboard has a hyperlink to **View All Messages** at the bottom of the Unread Messages tile.

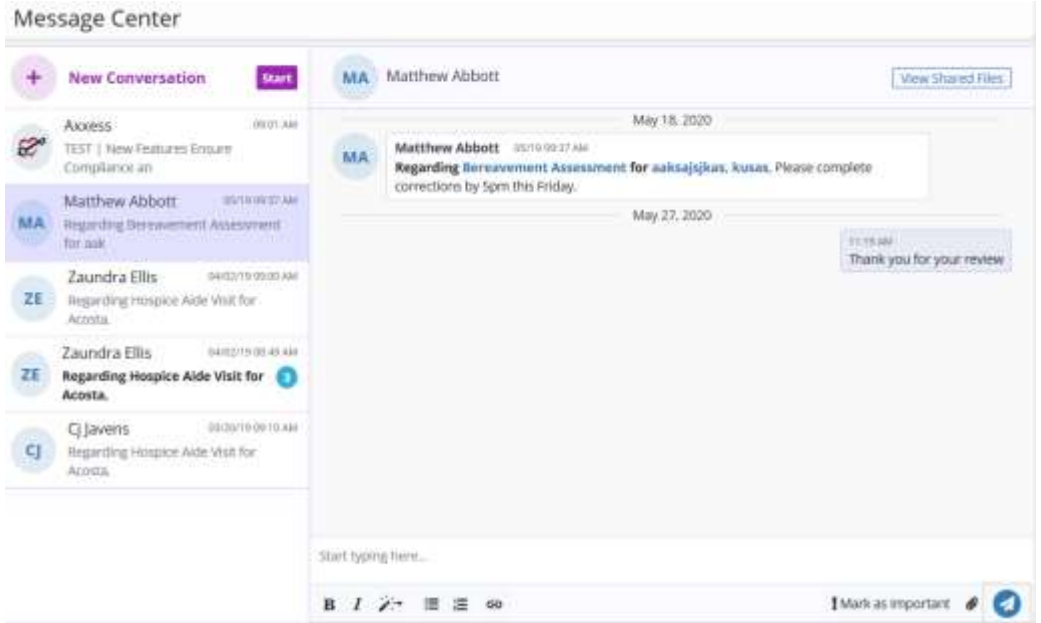

Search through conversations by entering text in the search field. Select the purple **Start** button to create a new conversation.

New Conversation - Start typing the name of a desired user in the organization, then select when given a choice from drop down options.

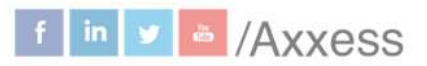

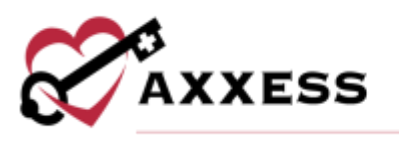

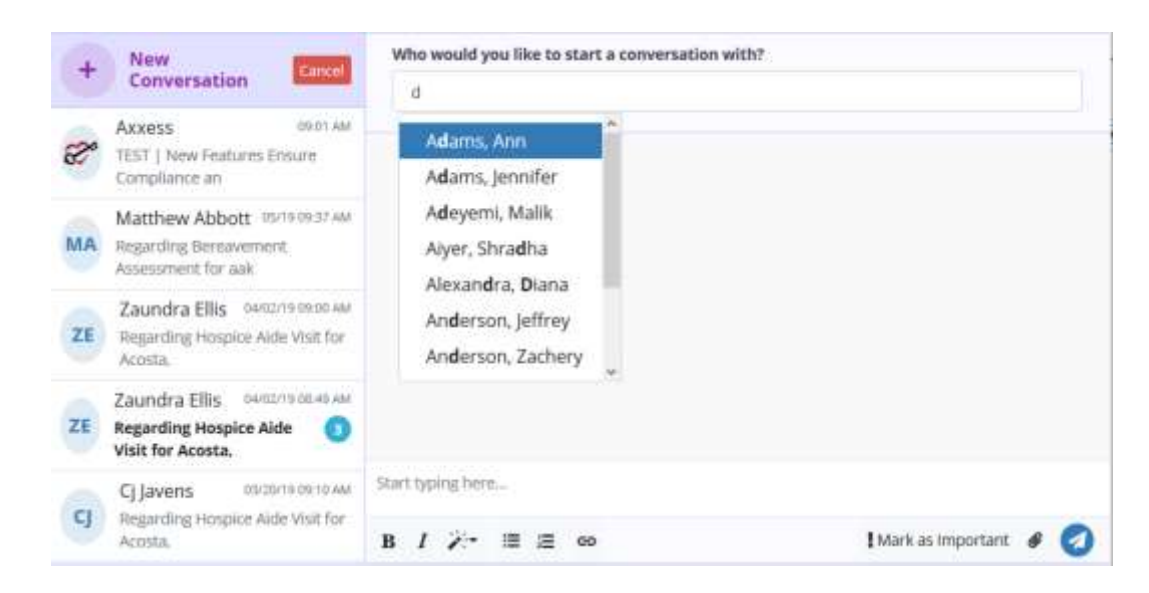

Start writing the conversation in the text box at the bottom of the page that says, "Start typing here..." Change text in the bar right below the text box.

 $\blacksquare$  - Mark the importance of a message.

 $\mathscr Q$  - Add attachment to message.

4 - Send message.

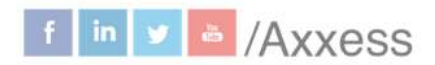

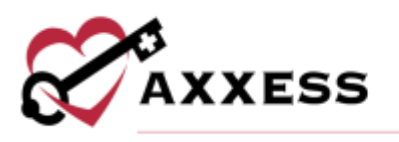

### <span id="page-54-0"></span>**HELP CENTER**

A great resource that is available 24/7 is our Help Center. It is a place to get answers to frequently asked questions or watch videos on all our Axxess products. To access the Help Center, navigate to the **Help** tab and select **Help Center** or go to https://www.axxess.com/help/.

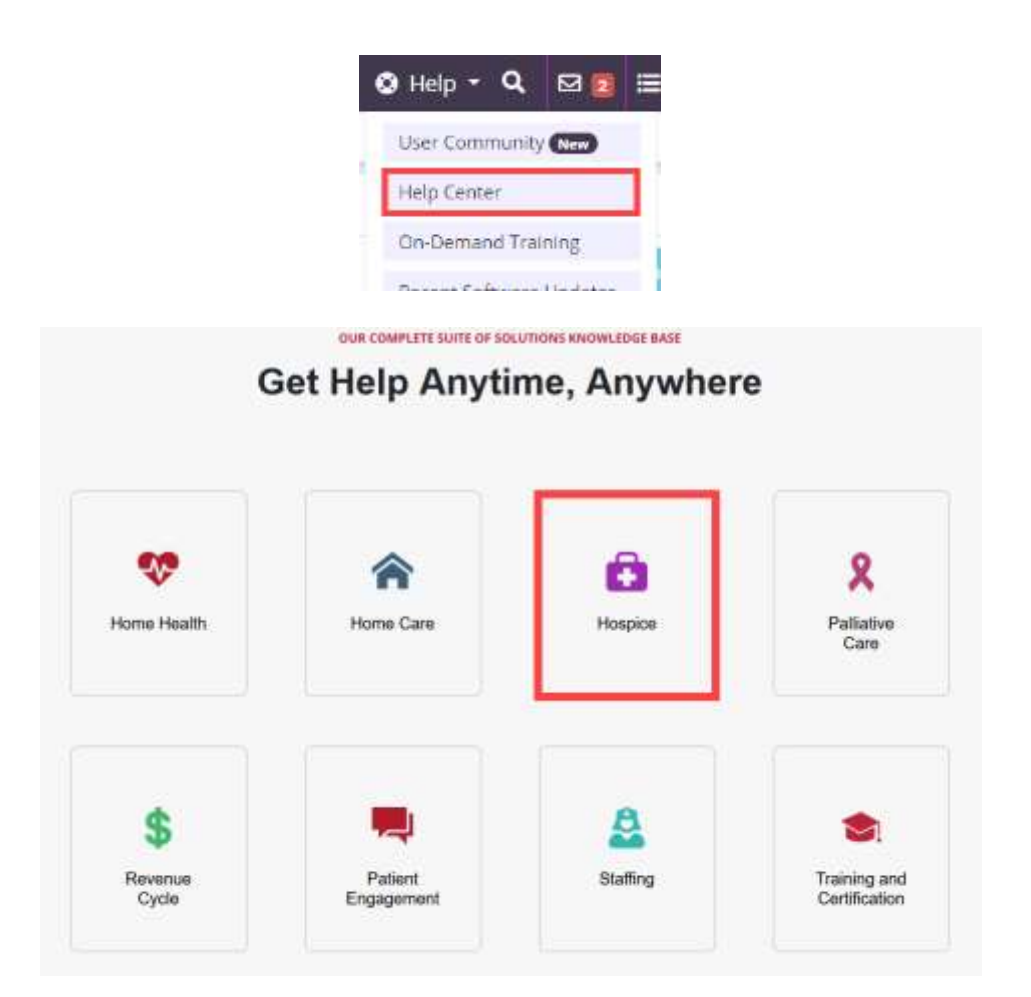